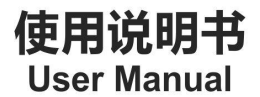

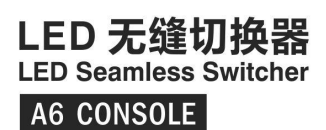

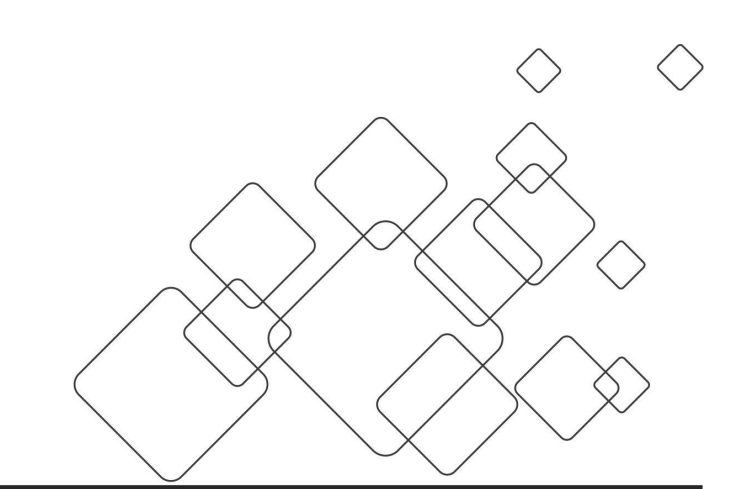

# **JSTRON**·杰思创视讯

### 目录

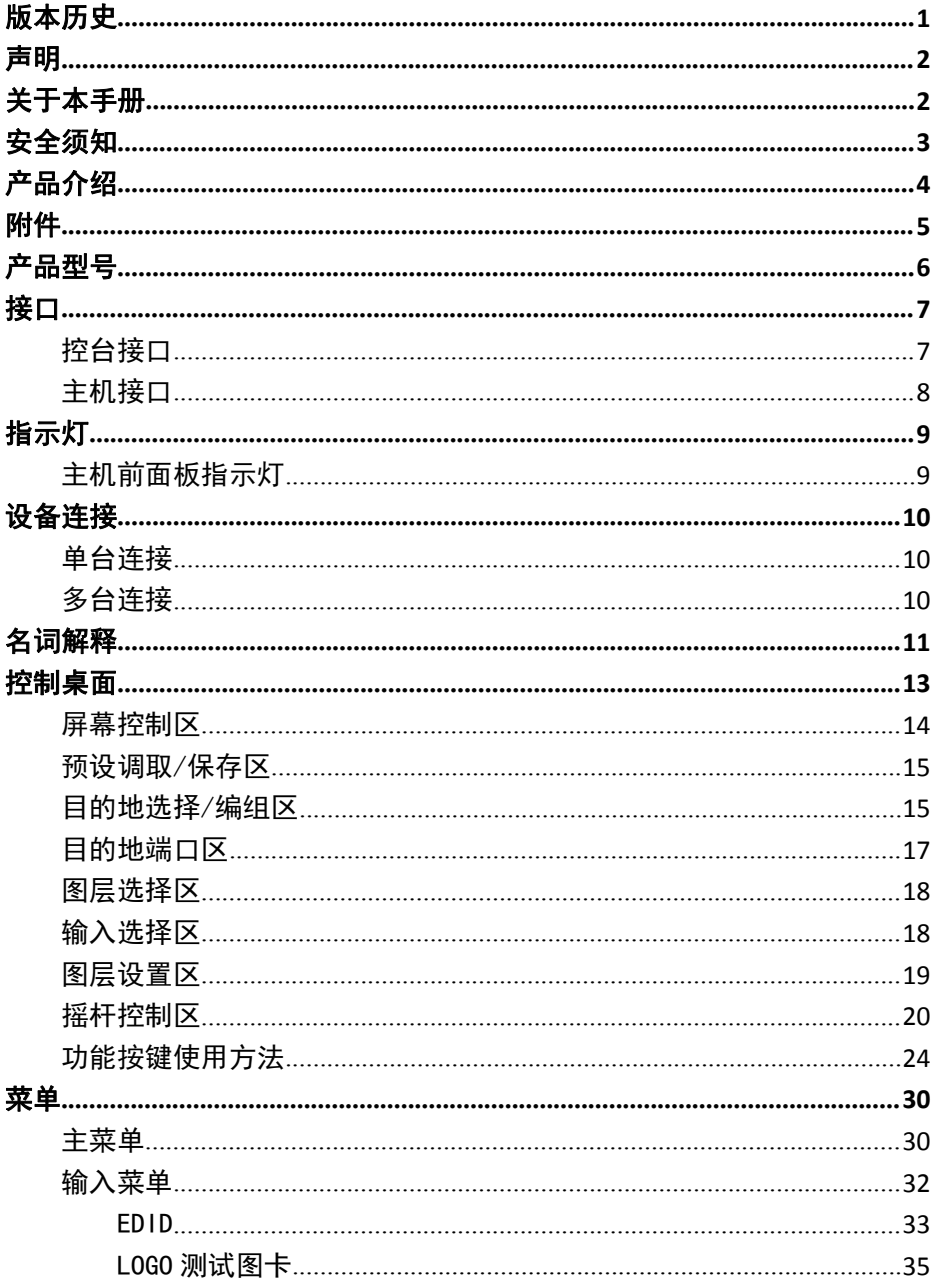

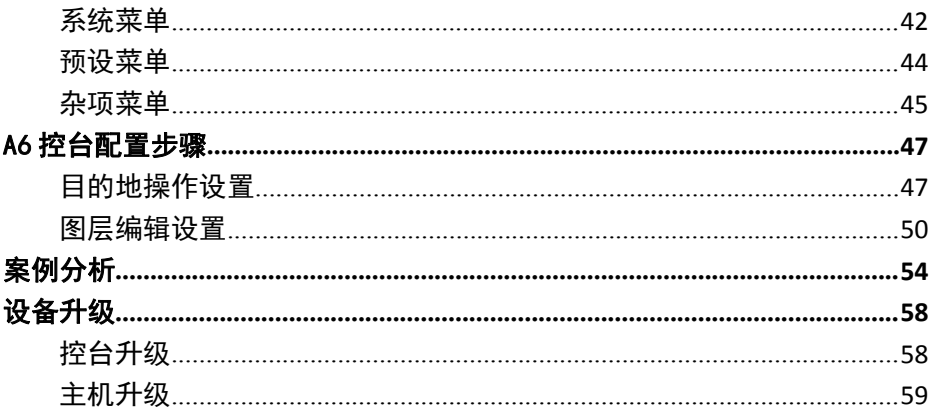

<span id="page-3-0"></span>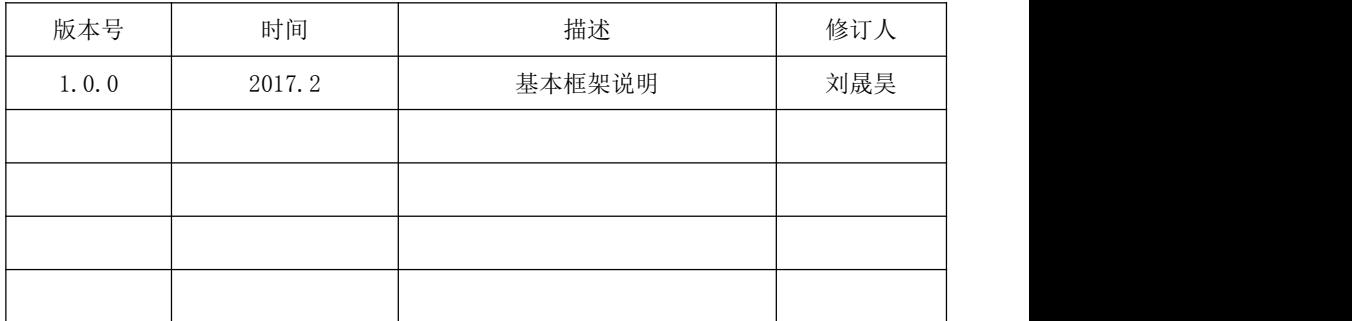

<span id="page-4-0"></span>经本公司书面许可,任何单位或个人不得擅自仿制、复制或抄译本手册部分内容或全 部内容。不得将本手册以任何形式(电子、机械、影印、录制或其它可能的方式)进行商 品传播或用于任何商业、营利目的。

本手册所提到的产品规格和资讯仅供参考,如有内容更新,恕不另行通知。除非有特 别约定,本手册仅作为使用指导,所有陈述、信息等均不构成任何形式的担保。

## 关于本手册

- 在使用本设备前,请认真阅读本手册
- 针对需要选购本设备的人士
- 本手册同时提供了如何使用本设备附件的说明
- 如果本手册提供了如何使用本设备某附件的说明,则相应地提供了该产品的名称
- 请将本手册与附带的关于其附件的说明一起阅读

## <span id="page-5-0"></span>安全须知

- 本设备为室内使用设计,如要在室外使用,请作好防护措施。
- 本设备需使用具有额定功率的电压。保证输入电压误差在 ±10%之间。
- 切勿在海拔高于 3048 米的地方使用本设备。
- 切勿将外物,比如水和金属物体放入本设备后使用。否则,会导致设备损坏并引起 人灾。 しゅうしゃ しゅうしゅう しゅうしょく
- 切勿在某些特殊环境下使用本设备,比如靠近热源,可能导致设备过热而损坏。请 在通风良好的地方使用本设备,并且注意防止设备通风口阻塞。
- 切勿在温度急剧变化的环境中使用本设备,以防止出现冷凝现象。
- 切勿在有过多灰尘或者湿度较大的环境中使用本设备。
- 请在周围环境温度为 -10℃ 到 40℃, 并目相对湿度为 90% 或者更小的环境下使用 本设备。
- 切勿将本设备暴露于可能发生意外碰撞或者振动的地方,如有振动的地方请做好加 固处理。
- 切勿将 AC 电源线与某根可能导致过大噪音的 AC 电源线连接。
- 本设备必须接有地线。
- 如果本设备有所损坏,切勿自行拆卸。请联系维修服务部。

## <span id="page-6-0"></span>产品介绍

A6 系列无缝切换台(以下简称 A6)是一款针对 LED 大屏幕显示系统开发的视频处理 设备,采用了业内顶级图像处理芯片,12 位数字图像处理,图像真实,色彩丰富

A6 系列无缝切换台由 VP(Video Processor)主机与操控台两部分构成,其中 VP 主机 负责图像处理。操作台与 VP 主机连通,主要负责控制主机及完成一系列配置。

A6 单个输出口可以开启四画面,具备最高 16 画面图像显示,各画面可任意跨输出口 调节大小,支持无缝切换

支持画面跨输出端口拼接,画面流畅自然,无撕裂、卡帧、拖影现象,拼接可达 7680x1080/3840x2160 (4Kx2K) /1920x4320 分辨率输出

最多接入 24 路信号源, 可储存 8 路 LOGO

多达 64 路场景切换,支持场景一键调用

纯硬件驱动操作,双电源配置,设备工作可靠稳定

## <span id="page-7-0"></span>**附件**

### A6 控台配件: 控台航空箱\*1

纽曲克电源线\*1

瑞士航空头网线\*1

卡侬头灯\*2

用户手册\*1

保修卡\*1

合格证\*1

### A6 主机配件:主机航空箱\*1

电源线\*2

保修卡\*1

# <span id="page-8-0"></span>产品型号

### A6 控台

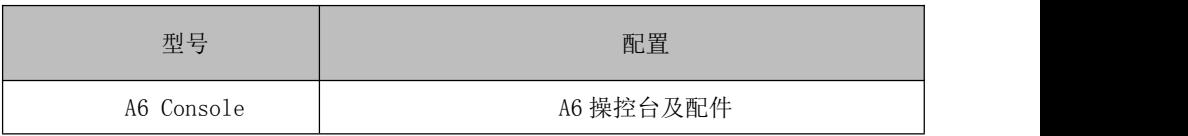

### A6 主机

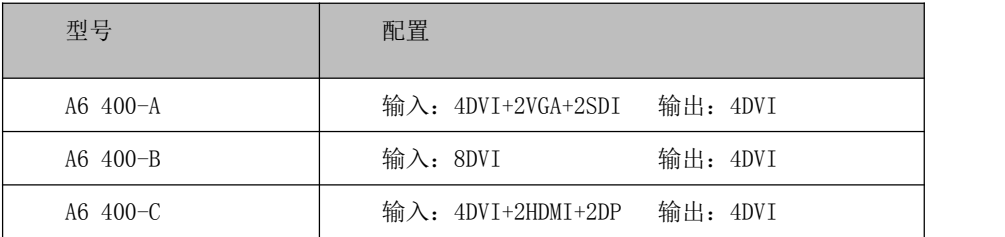

### A6 主机选配:

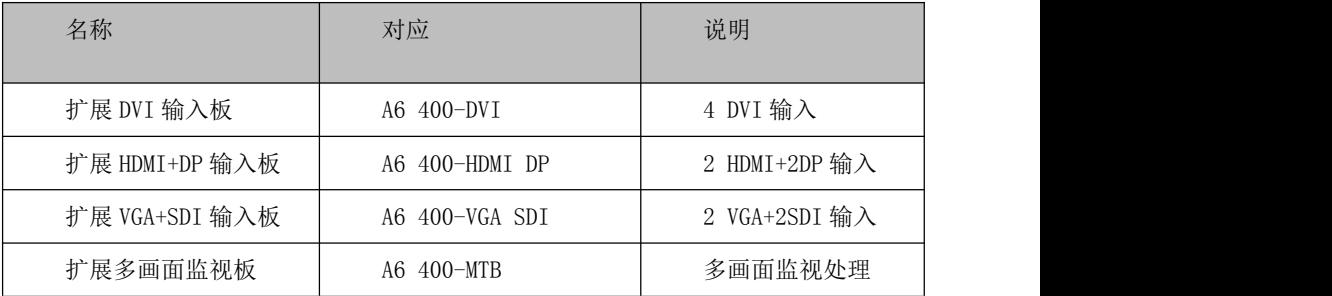

<span id="page-9-0"></span>**接口 しゅうしょう かんしょう おおおお おおおお おおおお しょう** 

## 控台接口

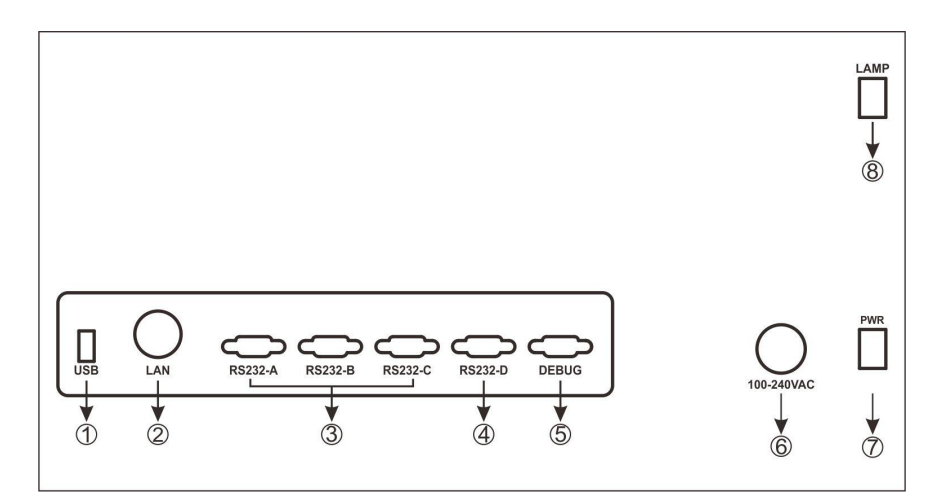

### 1.① USB 接口(USB)

5V 供电, 可用 U 盘升级控台

### 2.② 航空头网线接口(LAN)

连接控台主机

#### 3.③ RS232 公接口(RS232-A/RS232-B/RS232-C/RS232-D)

外设控制接口

### 4.4 RS232 母接口 (DEBUG)

设备调试接口

### 5.⑤ 电源接口

设备供电

### <span id="page-10-0"></span>6.⑥ 控台供电开关(PWR)

7.⑦ 照明灯开关(LAMP)

### 主机接口

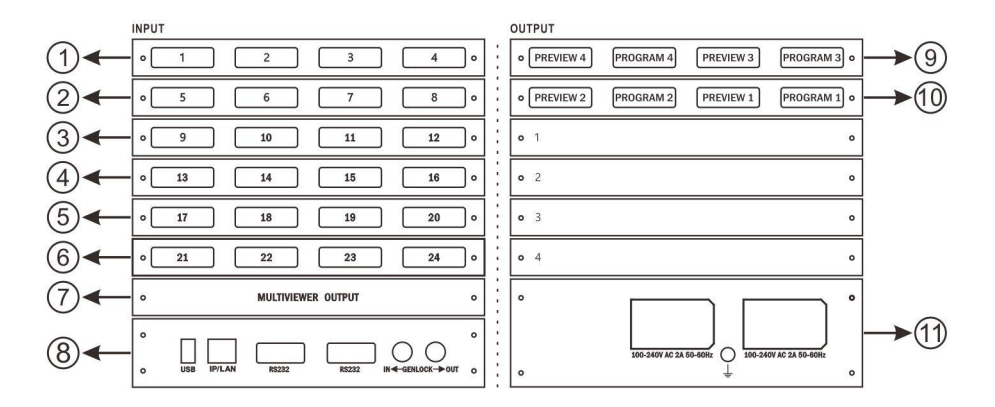

1.①-⑥ 输入板,对应输入 1-24

- 2. ⑦ 多画面预监输出板
- 3. ⑧ 控制板
- 4. ⑨-⑩ 输出板,提供视频图像输出
- 5. ⑪ 电源板,提供双电源备份供电

## <span id="page-11-0"></span>主机前面板指示灯

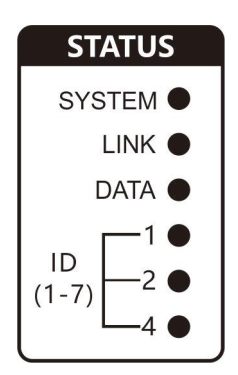

### SYSTEM(系统指示灯)

闪烁:表示主机运行正常

### LINK(连接指示灯)

常亮:表示控台已连接上主机;

#### DATA (数据传输灯)

闪烁: 数据正在传输

#### ID(ID 指示灯)

ID1-7 号为 1、2、4 灯组合常亮显示(如为 ID:3 为 1 号+2 号灯常亮)

<span id="page-12-1"></span><span id="page-12-0"></span>设备连接

单台连接

A6 控台与 A6 主机 (VP) 接入电源, 然后用网线连接即可(如下图), A6 主机 (VP) LINK 灯常亮表明已连接

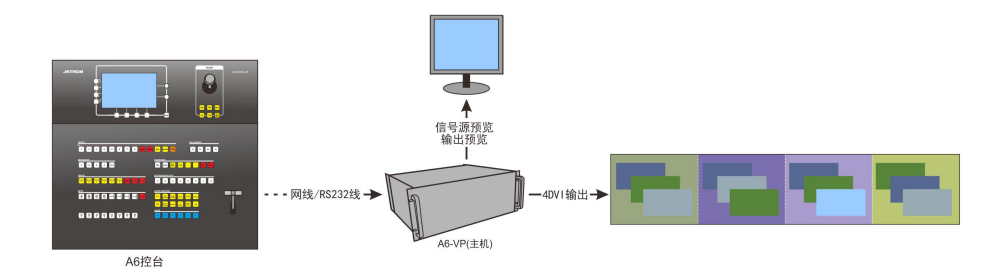

多台连接

一台 A6 操控台可以控制 2 台 A6 主机(VP), 使用时需要利用交换机进行 IP 分配, A6 操控台可对不同 ID 主机的输出端口分别进行编辑输出

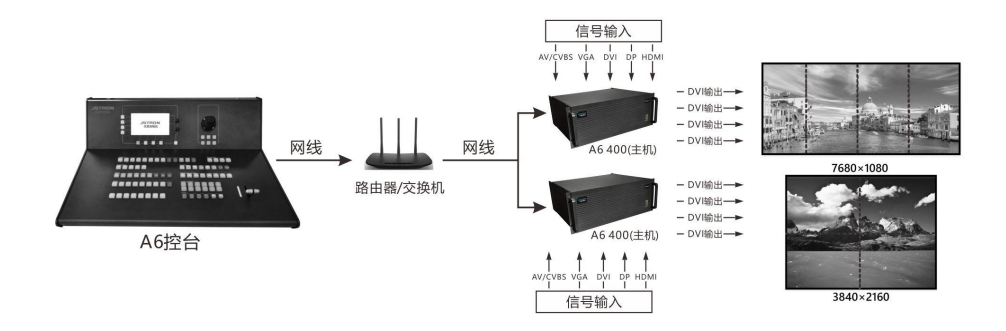

## <span id="page-13-0"></span>名词解释

A6 控台按键灯有 3 种状态,灯亭、灯闪、灯灭,此时控台操作也相应产生 3 种状态, 激活、选择、未激活。

激活:激活态代表相应按键功能可使用,有时也是表示一种包含关系,此时灯常亮。 选择:选择态代表用户正在操作的项,此时灯闪。

未激活:用户不能使用此功能或该配置不存在。

例如:目的地 1 灯闪代表目的地处于选择状态,此时用户正操作目的地 1。与此同时 目的地端口 1、2、3、4 灯亮,表示该按键处于被激活状态,此功能可使用,此时目的地 1 包含 4 个(1、2、3、4)目的地端口。而此时若按下目的地 2,灯不亮,则说明该目的 地不存在。

目的地:一个目的地代表一个显示终端,一个显示终端可由多个输出口组成。通常情 况下,一块大显示屏可以作为一个目的地。

输出口(目的地端口): 每个输出口包含预监、节目两个输出通道,与目的地搭配 使用,一个目的地可包含多个输出口。例如:客户配置一个 7680x1080 的显示屏,则只需 设置一个目的地,给该目的地配置 4 个输出端口(每个输出口可输出 1920x1080@60HZ)。

图层:  $(A/B/C/D/E/F)$ : A6 每个输出口仅能开启  $A/B/C/D$  四个图层, A 图层置底, 往 上为 B、C、D(顶)每个图层能选择一个信号源

11

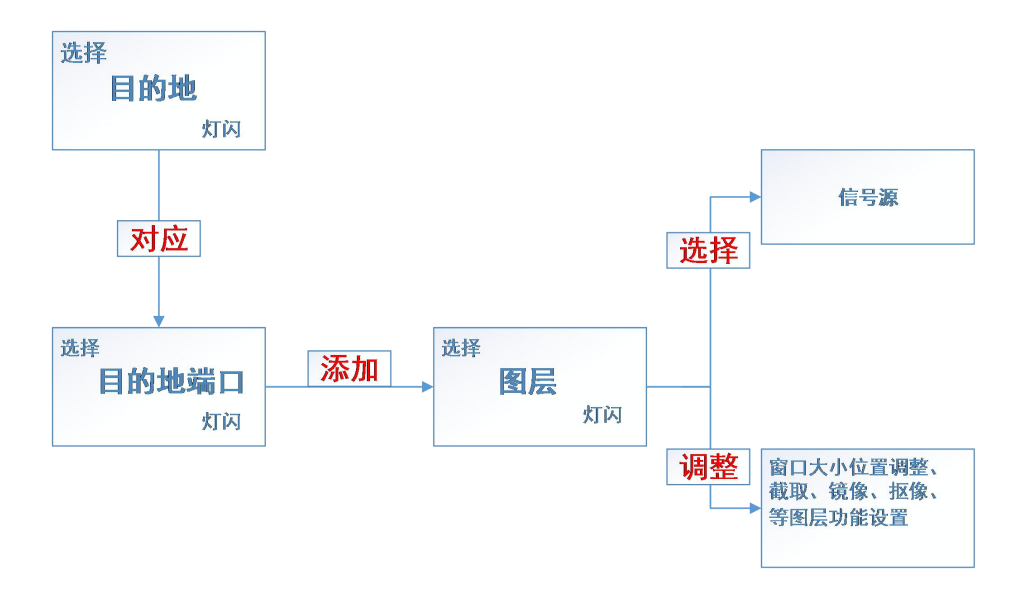

关系图(图 25)

<span id="page-15-0"></span>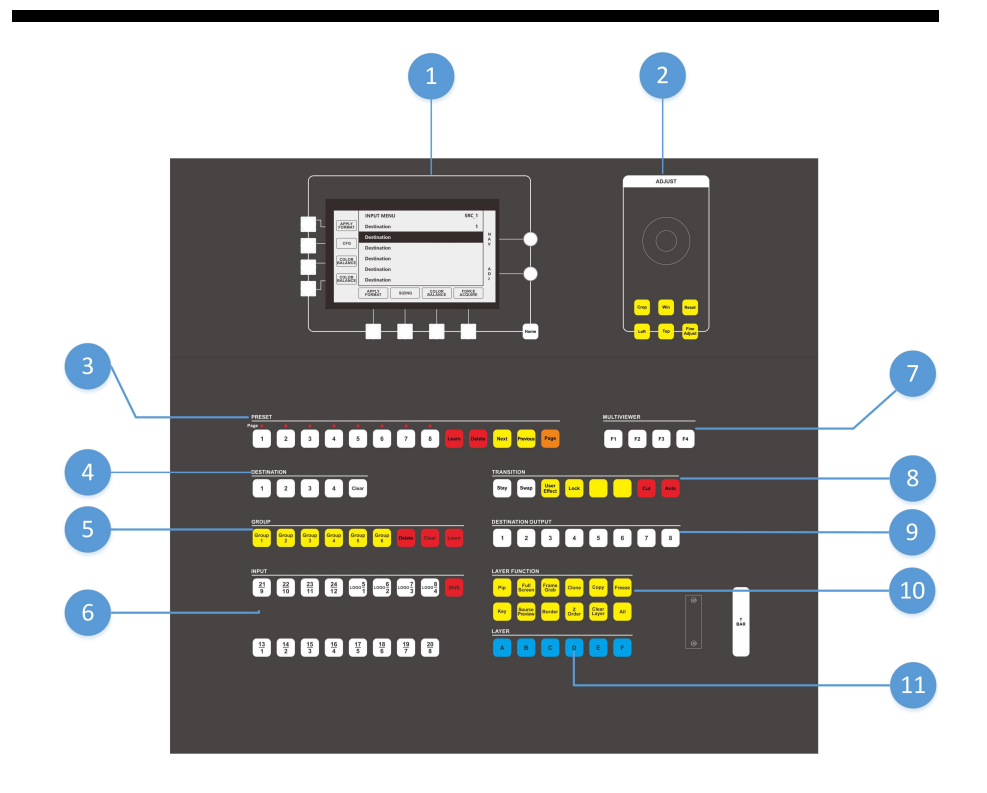

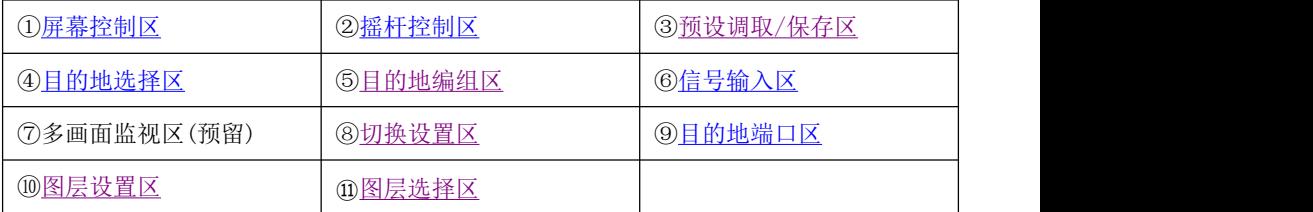

### <span id="page-16-1"></span><span id="page-16-0"></span>屏幕控制区

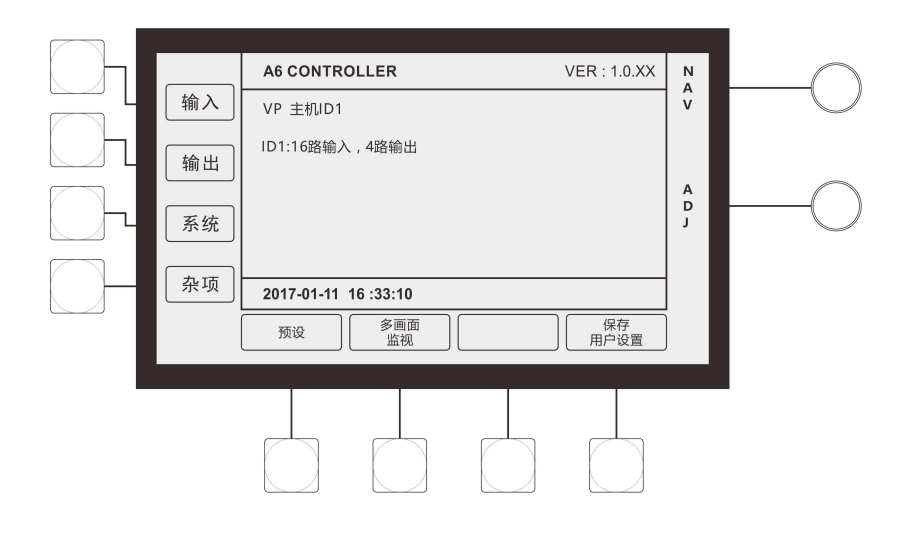

(图 1)

### A6 控台显示屏幕支持触屏及按键操作

方形按钮:

对应屏幕选项,点击进入菜单

圆形旋钮:

上旋钮(菜单上下移动)

下旋钮(菜单左右参数调节)

### <span id="page-17-1"></span><span id="page-17-0"></span>预设调取/保存区

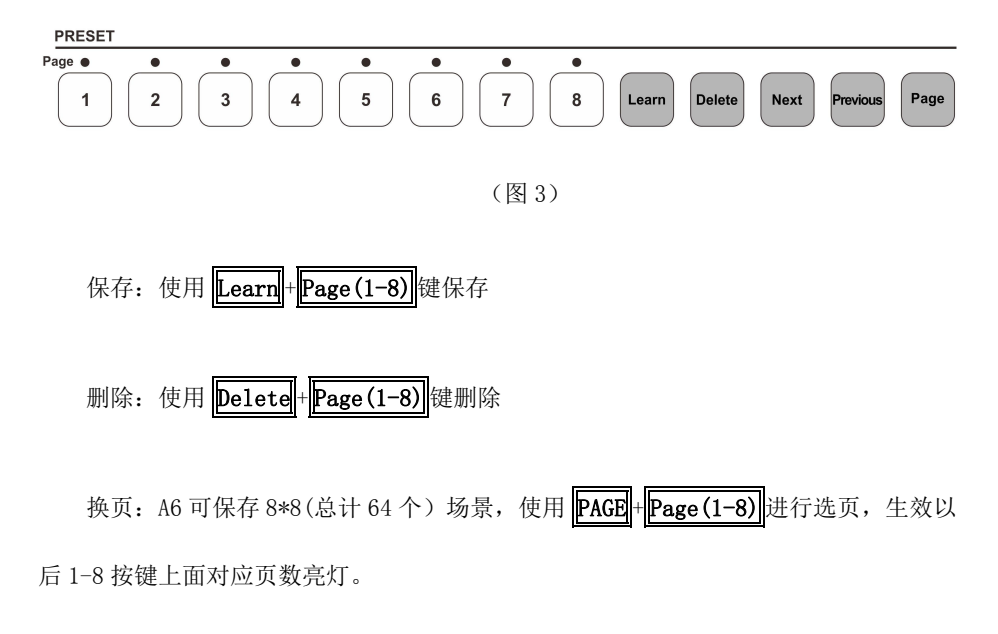

Next:切换为下一个有效预设

Previous:切换为上一个有效预设

### 目的地选择/编组区

**DESTINATION**  $\overline{2}$  $\overline{3}$  $\overline{1}$  $\overline{\mathbf{A}}$ Clear **GROUP** Group Group Group Group Group Group **Delete** Clear Learn  $\mathbf{1}$  $\overline{2}$ 3  $\overline{\mathbf{4}}$ 5 6

(图 4)

DESTINATION(目的地):一个目的地为一个显示终端,一个显示终端可由多个输出口组成。

激活:点击目的地键,此时目的地灯亮

选择:激活后再点击,此时目的地灯闪灯

不激活: Clean +目的地(非删除目的地, 如需删除目的地, 进入输出-目的地设置进 行删除目的地操作)

GROUP(目的地编组):一个分组可由一个或多个目的地组成。

作用:一个 GROUP 编组可以添加多个目的地,目的地编组可以达到多个目的地组合操 控需求。例如:当有多个目的地时,可以把目的地编入分组,激活一个 GROUP 分组可以激 活一个或多个目的地。

使用: 目的地在系统菜单设置后, 点击激活亮灯, 使用 Learn + Group(1-8) 进行编 组

16

<span id="page-19-0"></span> $\boxed{\text{Clear}}$  + Group(1-8) : 仅关闭 GROUP 灯的激活状态, GROUP 灯变为不选中状态, 再次

激活 GROUP 可复原。

 $\left|\text{Delete}\right| + \left|\text{Group(1-8)}\right|$ : 删除编组设置, 不会保存编组设置。

### 目的地端口区

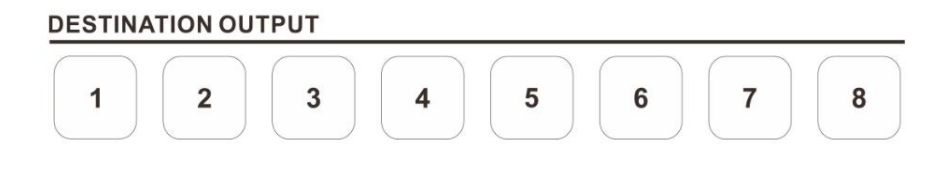

(图 8)

选中目的地后(所选目的地闪灯),此时相应目的地端口被激活并同时亮灯,此时亮 灯的目的地端口被目的地包含,例如:当 1,2,3,4 灯亮起,则代表目的地包含(1,2,3,4) 4 个目的地端口。

按下目的地端口按键,灯呈闪烁状态,此时可以对该目的地进行配置,如:设置图层 等。

### <span id="page-20-0"></span>图层选择区

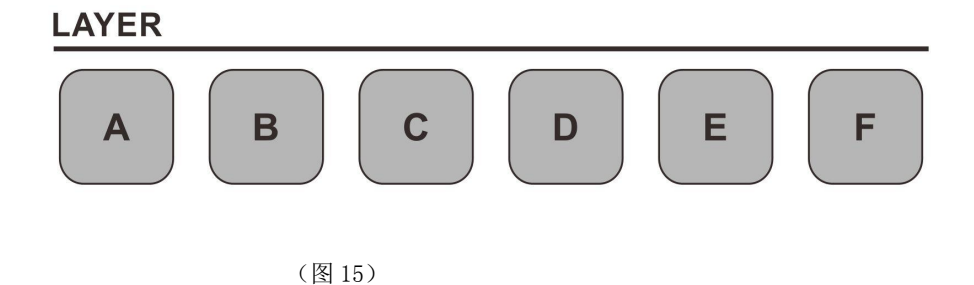

依次在目的地-目的地端口选择好对应目的地端口后点击[图](#page-21-0)层,图层灯闪烁即可在图 [层设置区](#page-21-0)以及*[摇杆区](#page-22-1)*对图层参数进行调节

### 输入选择区

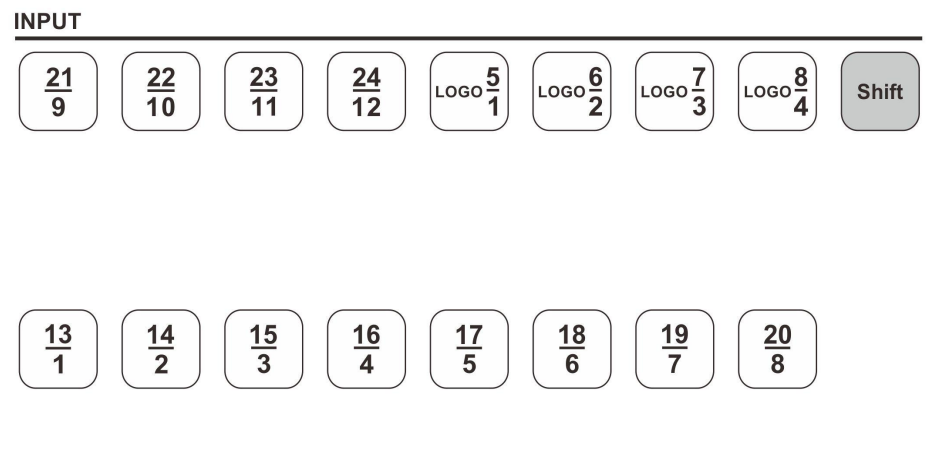

(图 5)

信号源选择:选中图层以后(图层灯闪烁),再点击选择即可

#### <span id="page-21-0"></span>如何选择 13-24 路信号?

A6 输入区采用双排丝印设计,按住 SHIFT 后选择 13-24 信号源后即可选择对应信号,

此时 SHIFT 灯常亮

## 图层设置区

### **LAYER FUNCTION**

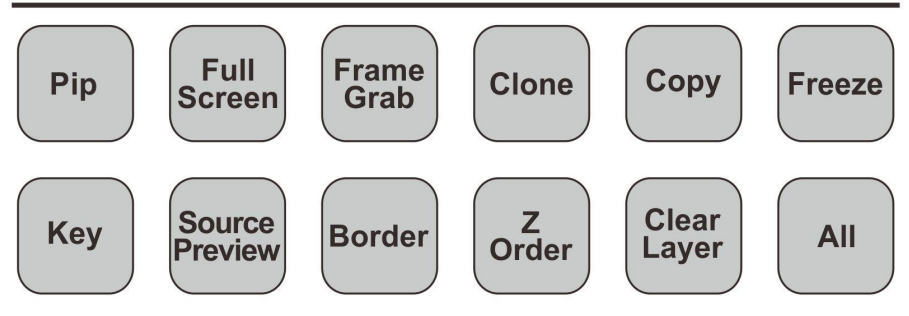

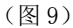

该区域针对选中图层进行一系列功能设置

PIP: 画中画设置(预留)

Full Screen :选中图层全屏输出

**Frame Grab** :抓帧

<span id="page-22-1"></span><span id="page-22-0"></span>Clone :图层克隆

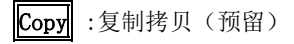

Freeze :冻结所选中图层

Key :字幕叠加, 抠图抠像

Source Preview :信号源预览

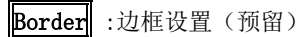

Z Order :图层顺序选择(预留)

Clear Layer :清除选中图层

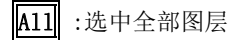

### 摇杆控制区

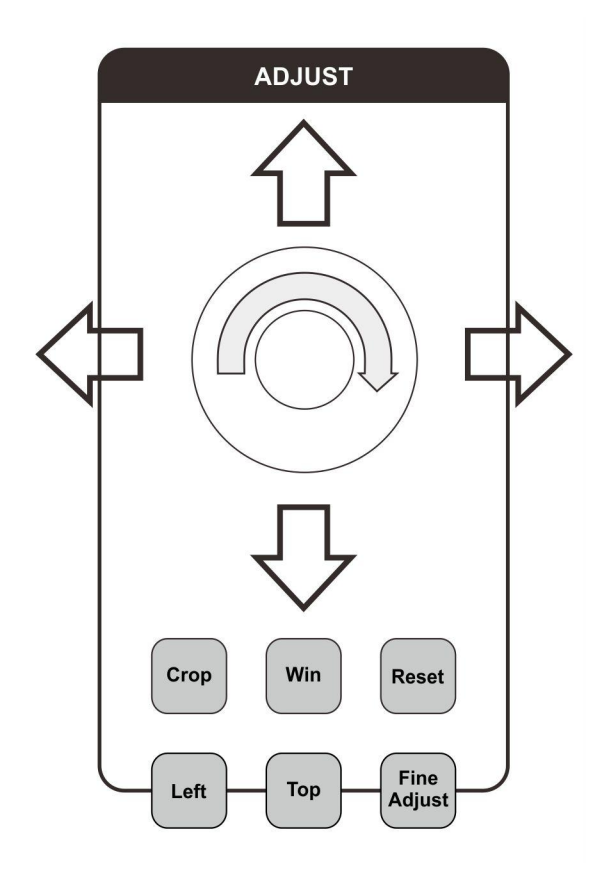

(图 2)

选择图层后再点击 Win / Crop 后使用摇杆

①上下左右可对图层进行上下左右挪动

②旋动摇杆把头可对参数进行调节

Crop :对所选图层的输入信号进行截取

<span id="page-24-0"></span>Win :对所选图层窗口大小和窗口位置进行调节

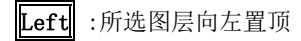

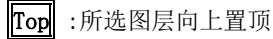

**Fine Adjust** :微调按键

### 切换设置区

**TRANSITION** 

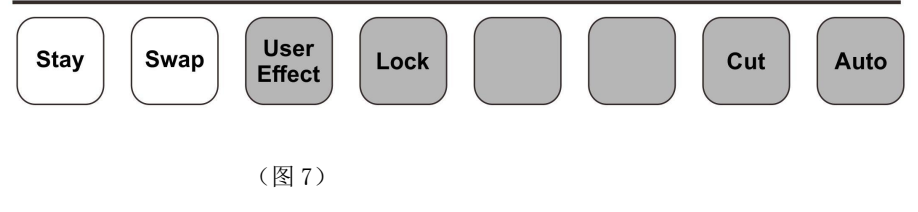

**[Stay]**:保持切换、预监信号切换到节目(主输出)后,预监内容保持不变。

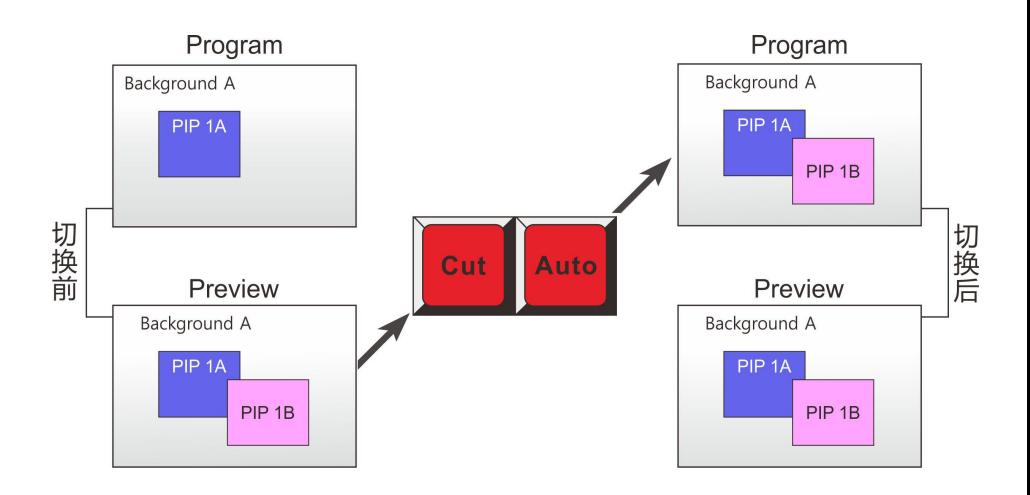

Swap : 交替切换, 预监画面与节目画面(主输出)相互交换

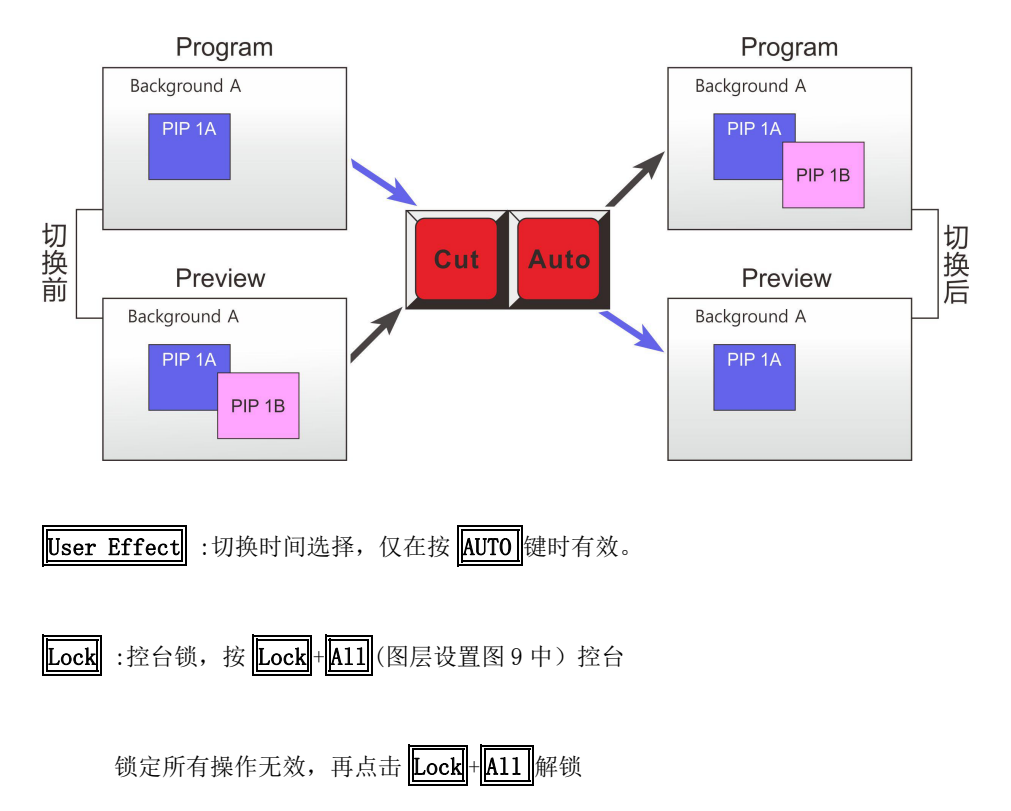

<span id="page-26-0"></span>
$$
\overline{\text{CUT}}\hspace{-.3cm}:\hspace{-.3cm} \bar{\Xi}^{+} \hspace{-.3cm} \bar{\Xi}^{+} \hspace{-.3cm} \bar{\Xi}^{-} \hspace{-.3cm} \bar{\Xi}^{+} \hspace{-.3cm} \bar{\Xi}^{-} \hspace{-.3cm} \bar{\Xi}^{-} \hspace{
$$

AUTO : 淡入淡出切换, 按 User Effect 键调节切换时间。

### 功能按键使用方法

Full Screen:

选择目的地端口开启图层后,在预监画面(Previvw)上可看到该图层,四角为红框 闪烁,点击 Full Screen 后,当前输出口画面全屏

如在目的地设置为宽屏模式, 图层如跨了多个输出口, 则使用 Full Screen 后多个 输出口拼接成一个画面

Frame Grab:

点击 Frame Grab 后进入 LOGO 设置界面, 进行 LOGO 保存、调取、删除操作。详情 请根据菜单提示操作。

 $C1$ one $\cdot$ 

克隆按键适用同一目的地下图层有效,画面位置为镜像排列

且 Clone 不能应用于水平为 1 个位置情况(如 1W\*2H/1W\*3H/1W\*4H)

举例:一块 LED 屏幕需要水平两口拼接(目的地模式为 2W\*1H)

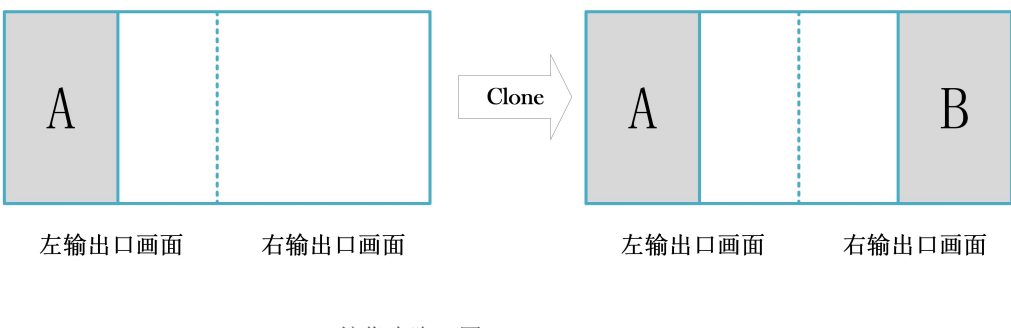

镜像克隆(图 13)

在左输出开启 A 画面,然后选择该图层并保持闪烁,再点击 Clone, 在右输出画面 中就会出现位置镜像,画面一致的 A 图像, 在会议开多画面需要位置对应时使用 Clone 按 键可以简化操作步骤

注意:单屏模式和窗口跨屏时不支持镜像克隆

Freeze:

冻结图层,可以对不同目的地端口(PORT)的任意一个图层进行冻结,按下 Freeze

即可冻结画面,再次按下则解冻画面。

注意:窗口跨屏时不支持画面冻结

Key:字幕叠加,抠图(仅在 D 图层有效),抠图效果如下图示:

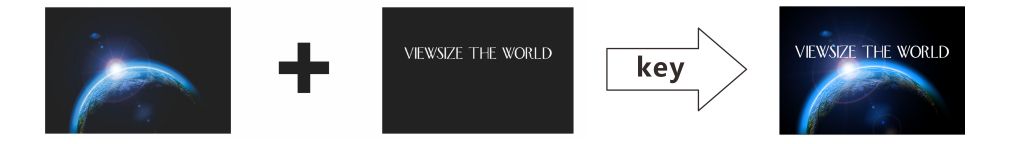

操作方法:

- 1.开启 D 图层,D(抠像图层)
- 2. 打开 Key 按键进入抠像菜单

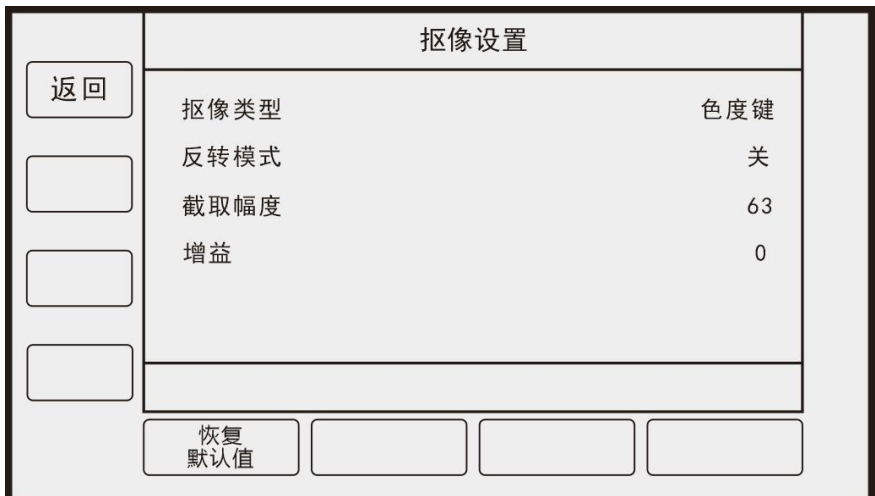

### 抠像类型:亮度键

在该模式下,对画面明暗细节进行去除,具体以灰阶规格进行

反转模式:保留去除的图像

截取幅度:对对应灰阶亮度画面进行去除(0-1023)

增益:截取幅度增益(0-15)

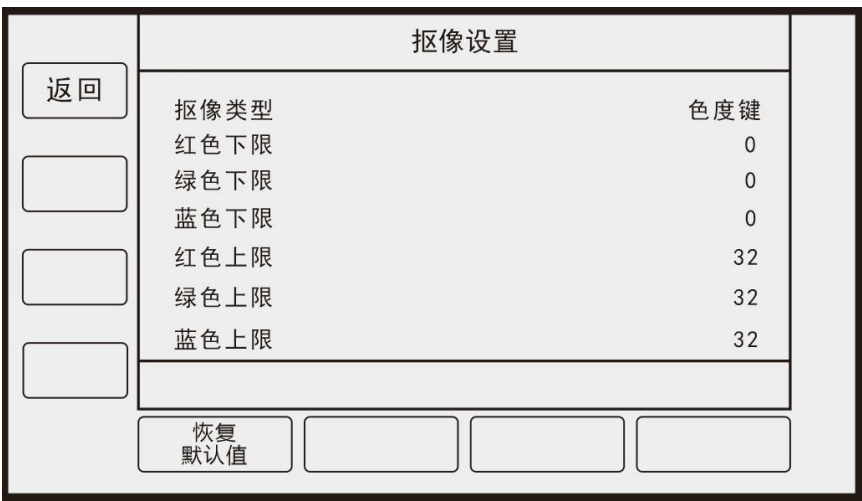

抠像类型:色度键

在该模式下根据颜色对画面进行抠像处理

原理方法:颜色是由红绿蓝 R.G.B (0-255. 0-255. 0-255) 进行调配

在该菜单下是对各颜色上下限区间颜色进行去除,附表内为对红绿蓝三原色以及常用 黑、白、黄颜色去除,对应所需要填写的数值

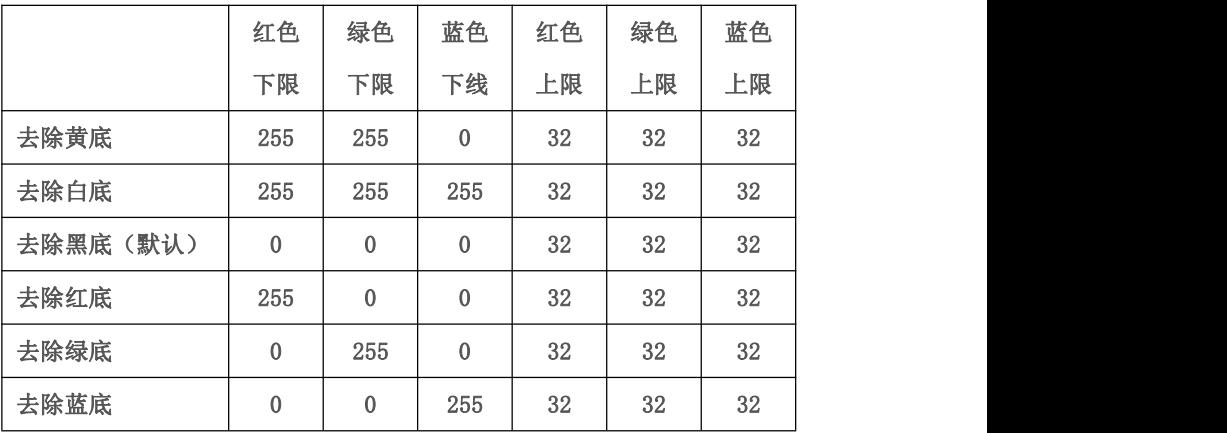

Source Preview:

信号源预览,分为两种模式,一种是对信号源点对点输出,另一种是输出信号源的 90%画面。一般应用于检查信号源是否正常,以及查看信号源实际分辨率大小及长宽比例、 边框等(如下图 A 为 720P 的信号源信号源)

<span id="page-31-0"></span>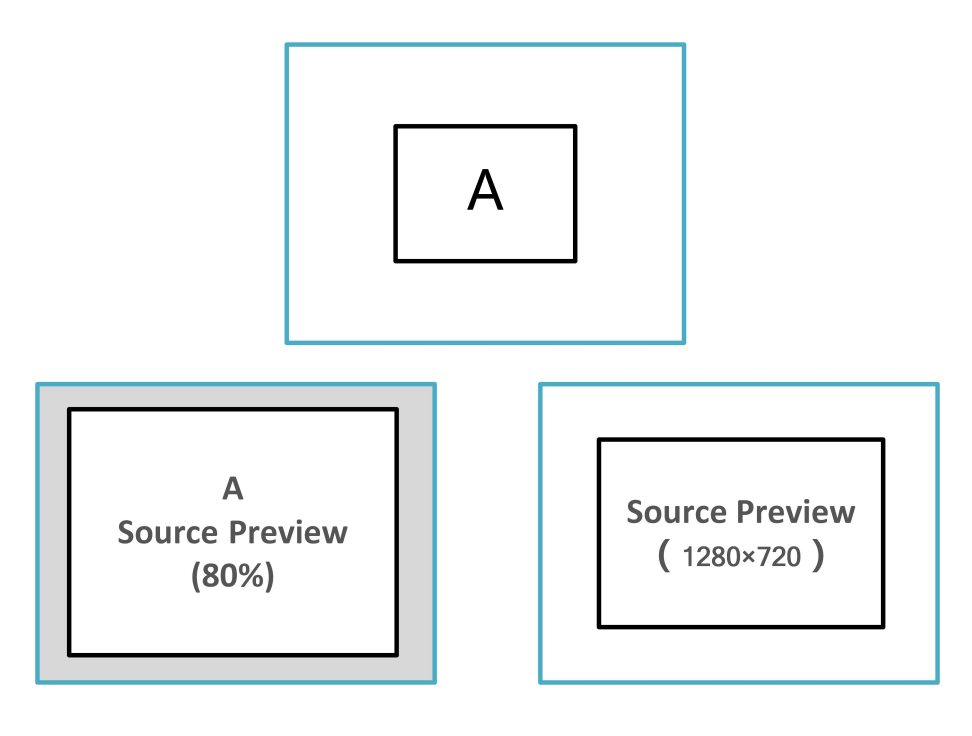

(图 14)

Clear Layer:

清除选中图层(选中图层灯闪烁后,点击 Clear Layer 该图层删除)

All:

全部图层选中

使用  $\boxed{A11}$  +  $\boxed{Clear Layer}$  可对该目的地端口下的所有图层进行删除

<span id="page-32-1"></span><span id="page-32-0"></span>莱单 医二氯化物 医心包的 医心包的 医心包的

该章描述所有 A6 操控台系统菜单,包括如何进入及使用方法。菜单包括如下:

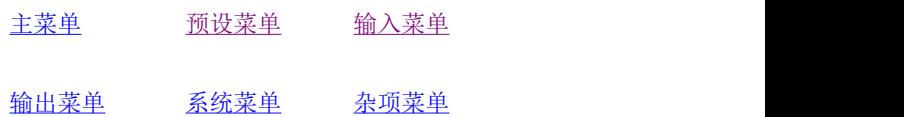

[主菜单](#page-31-0)

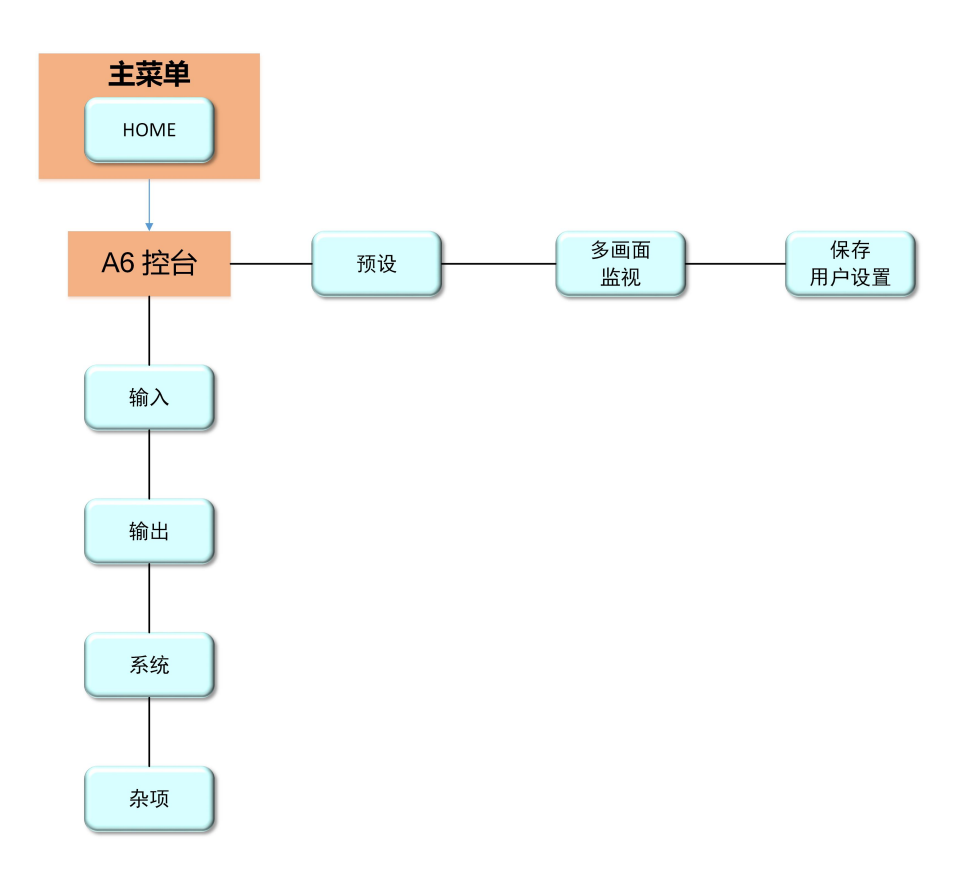

(主菜单菜单树)

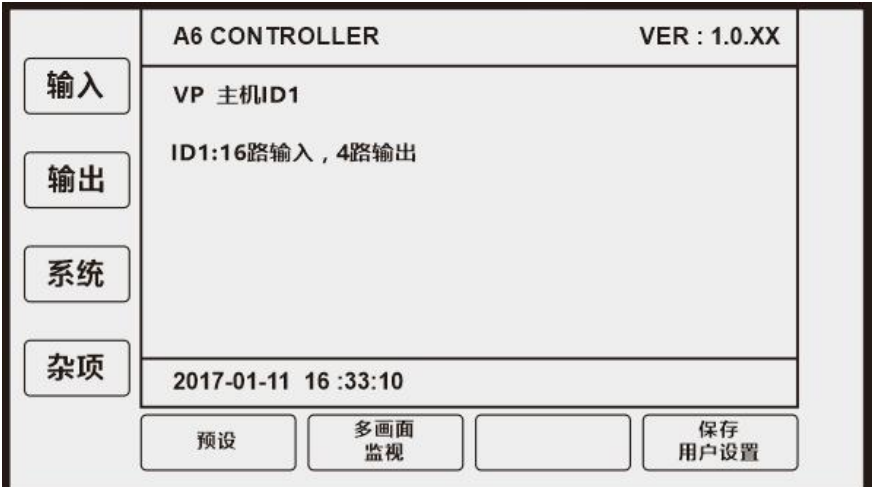

(图 16)

### 在该菜单下提供:

VP 主机 ID 号、VP 主机输入配置、控台版本信息(VER)、系统时间几项内容。

通过按键或触屏进入下级菜单,通过 HOME 键可直接返回本菜单。

<span id="page-34-1"></span><span id="page-34-0"></span>输入菜单

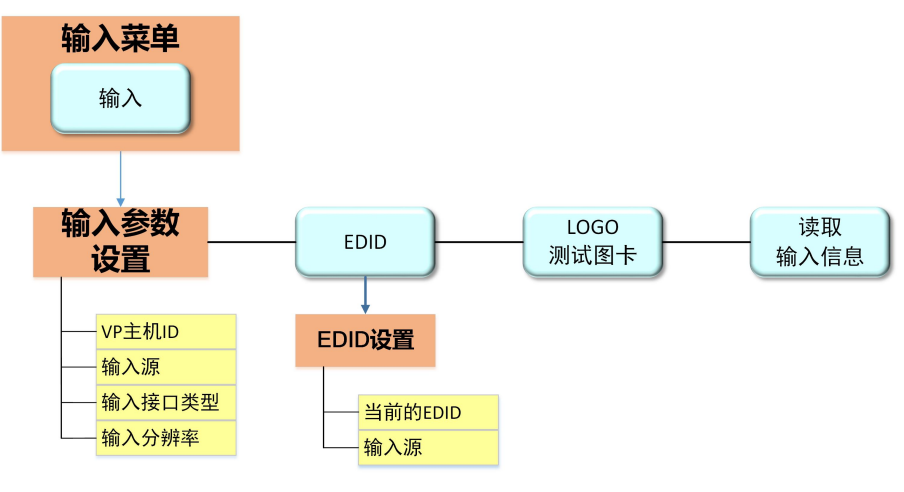

(输入菜单菜单树)

输入菜单界面

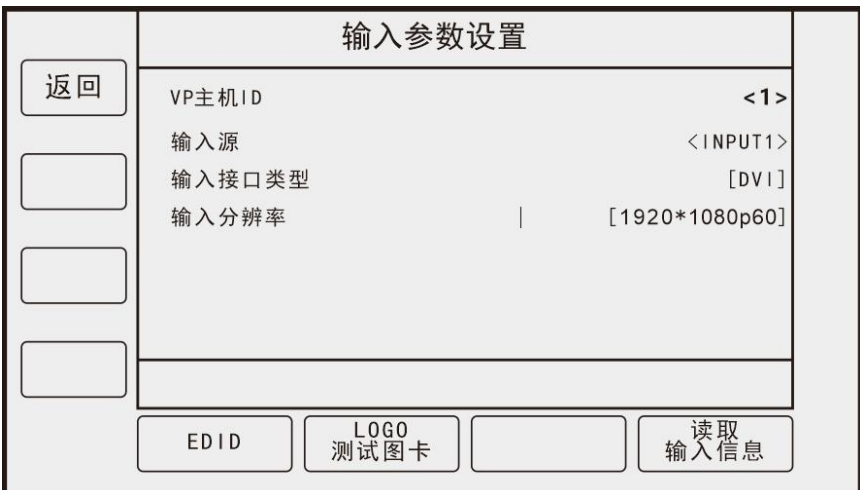

(图 18)

<span id="page-35-0"></span>菜单主要功能:提供输入配置信息,用户可通过查看输入菜单,检查信号源是否正确 接入,包括 EDID 检查与设置,用户也可以先把 LOGO/测试图卡当做信号源使用。

#### 主机 ID:

1-7 可设置,默认为 7,一般情况下默认即可,多台 VP 控台设备联机使用需要设置不 同 ID 使用

### 输入源:

根据具体配置,可选择 INPUT 1-INPUT X(接入信号数有关)

#### 输入接口类型:

选中输入源接口后,系统自动读取信号源类型

### 输入分辨率:

系统自动读取信号分辨率

#### EDID

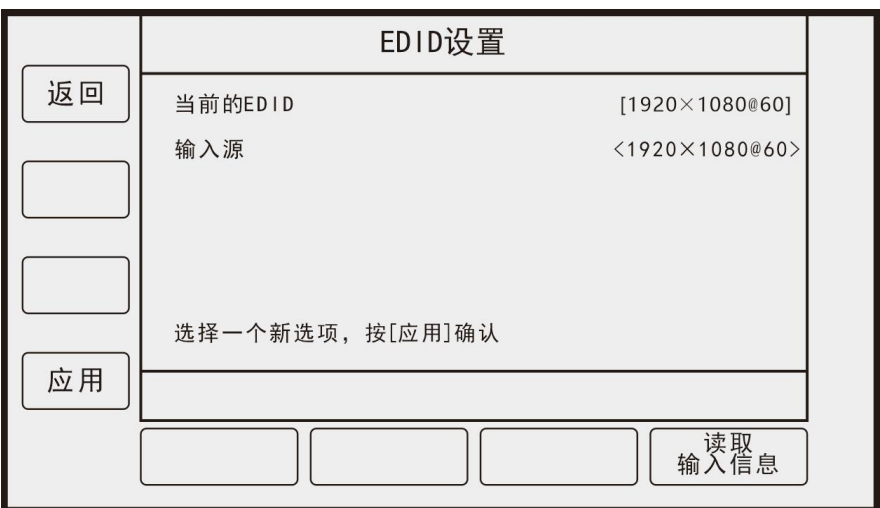

(图 19)

### 当前的 EDID:

输入参数选择输入源的 EDID 的值

### 输入源:

可选择的 EDID 值

其中包括(800x600/1024x768/1280x768/1280x1024/1280x1024/1360x768/1440x900/

1440x1050/1600x1200/1650x1050/1920x1080)

注意: 在选择好 EDID 后需要点击左侧应用按键生效

### <span id="page-37-0"></span>LOGO 测试图卡

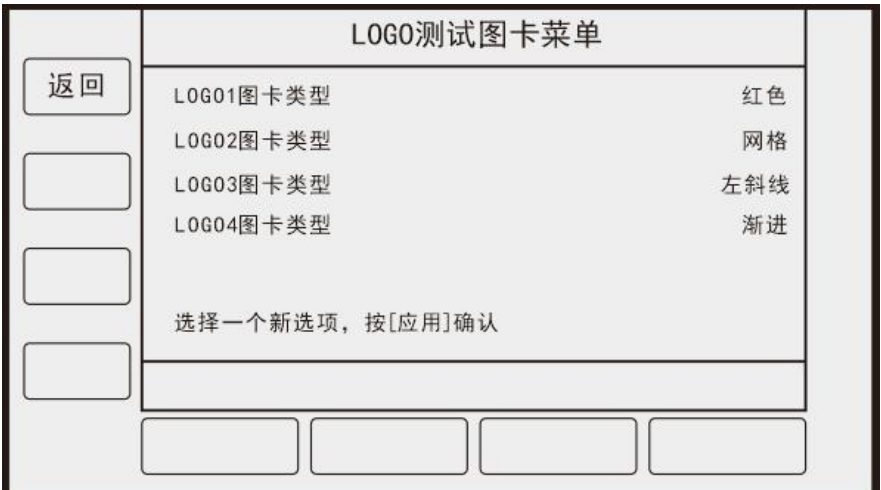

(图 20)

### LOGO 图卡类型

可选择 LOGO 图片/红色/绿色/蓝色/白色/彩条/竖线/横线/网格/左斜线/右斜线/斜 网格 しょうしょう しゅうしょう しんしゃく しんしゃく しんしゃく

### 使用方法:

在 LOGO 测试图卡菜单中设置的 LOGO1/LOGO2/LOGO3/LOGO4 对应控台前面板按键

LOGO 保存/删除:点击 Frame Grab 进入 LOGO 帧抓取菜单进行保存、删除等操作。

## <span id="page-38-0"></span>输出菜单

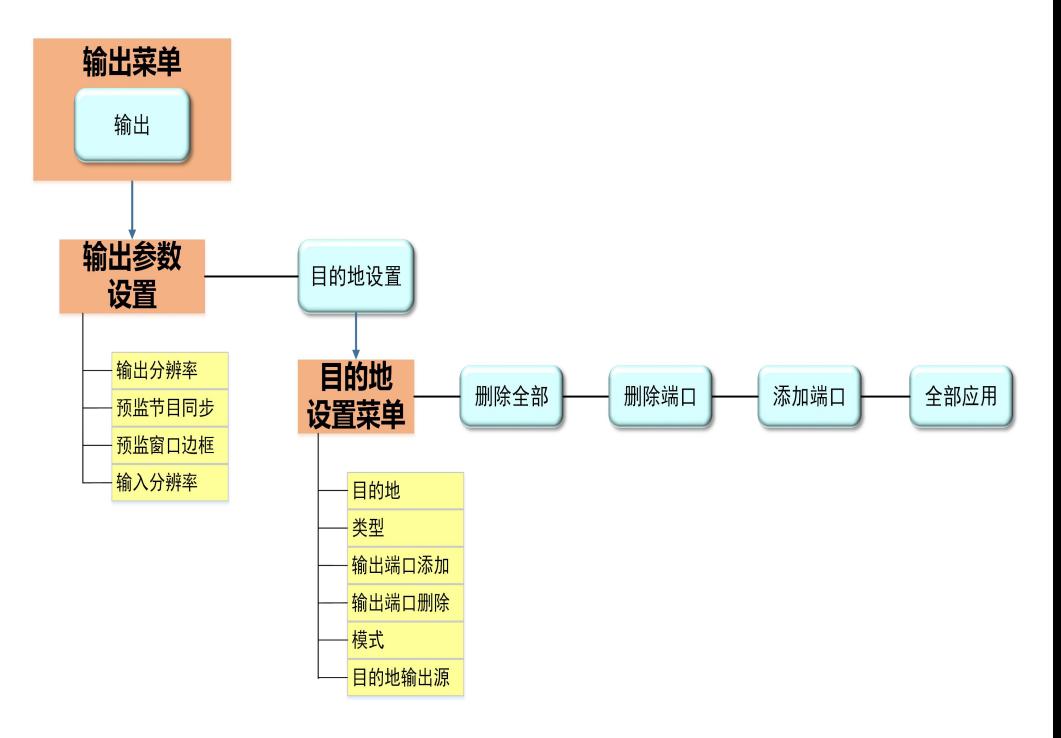

(输出菜单菜单树)

### 输出菜单界面

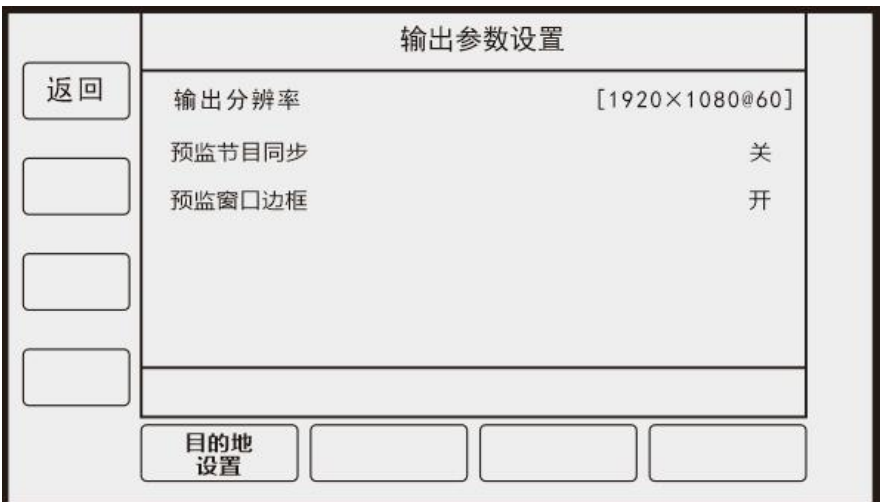

(图 21)

输出分辨率:锁定为 1920x1080@60(1080P)不可修改

预监节目同步:预监画面直接输出到节目上

预监窗口边框:选择图层时该图层出现红色边框

## 目的地设置

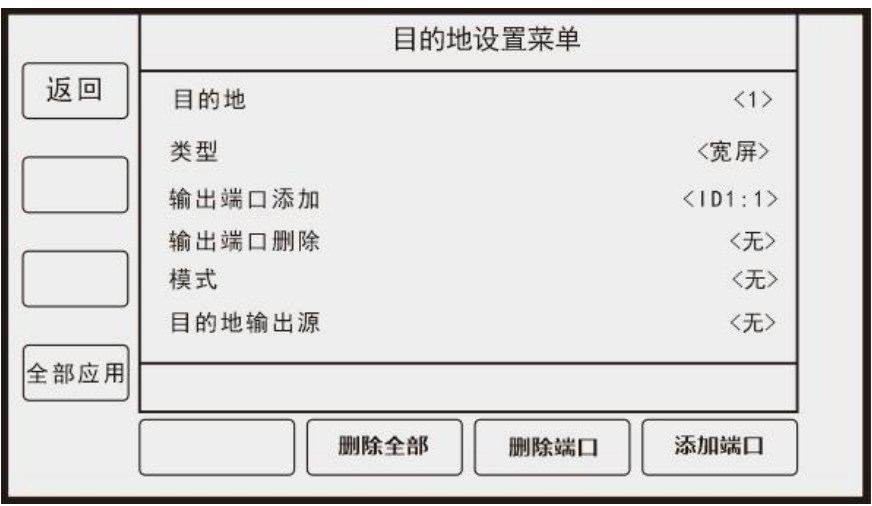

(图 22)

### 目的地:

一个目的地可以对应一个或多个输出口(目的地端口),通过选配多个目的地端口达 到各种拼接需求(如:2x1,2x2)

### 类型:

单屏(目的地只设置一路输出,不可做跨屏拼接)

宽屏(目的地设置多个输出,可做跨屏拼接)

### 输出端口添加:

可按顺序添加输入端口,也可选择任意添加。

输出口顺序默认:从左到右,从上到下依次递增。示意图如下:

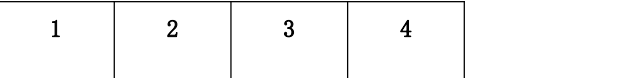

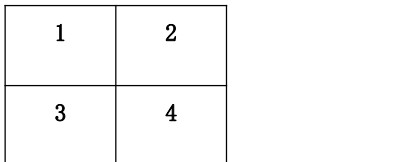

### 输出端口删除:

可对已添加的目的地输出口进行删除。

### 模式:

单屏模式: 默认为 1W\*1H (W 为横向输出口个数, H 为竖向输出口个数)。单屏模式 只用一个输出口进行点屏。示意图如下:

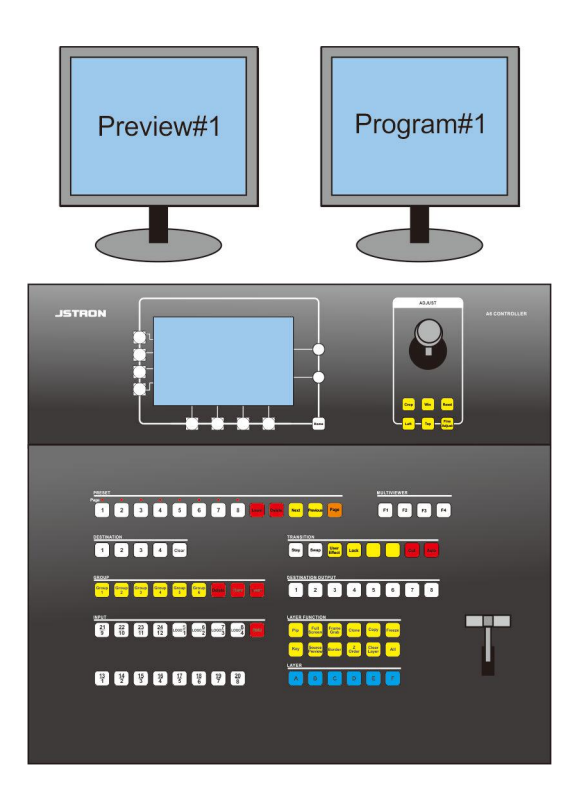

宽屏模式:单台主机选择宽屏模式下可进行多种拼接画面的设置

(支持 1W\*2H,1W\*3H,1W\*4H, 2W\*1H ,2W\*2H ,3W\*1H ,4W\*1H) 。宽屏模式使用 多个输出口进行点屏。示意图如下:

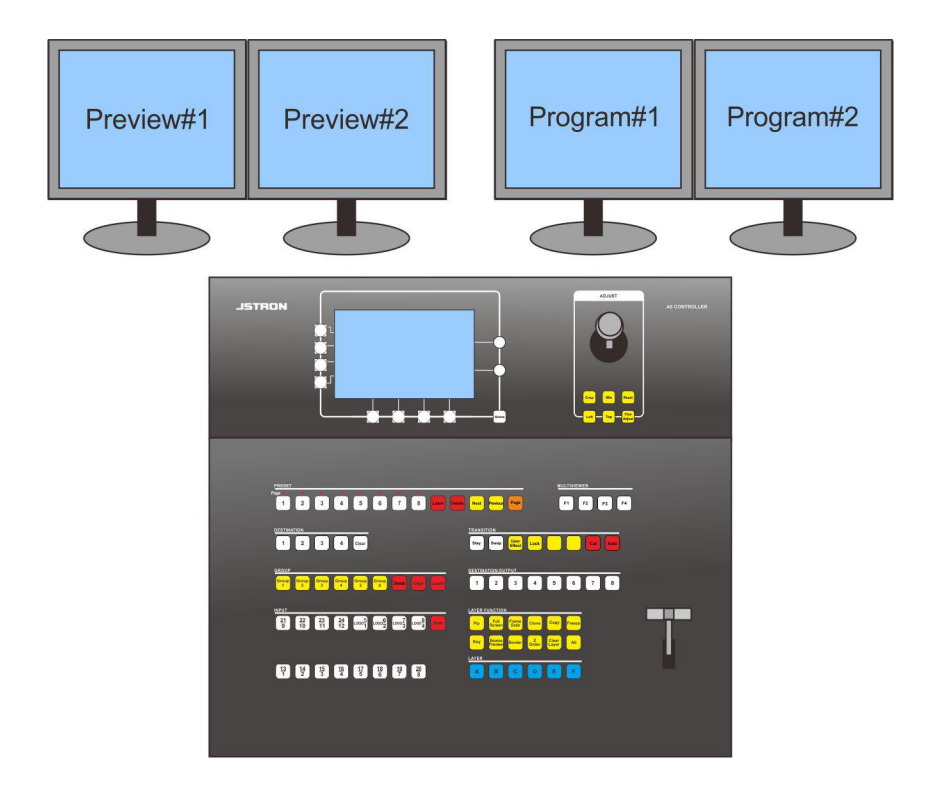

### 目的地输出源:

显示该目的地下添加的输出端口号

### 注意:

多数设置完毕以后应点击左侧全部应用按钮进行生效

#### 系统设置

<span id="page-44-1"></span><span id="page-44-0"></span>系统菜单

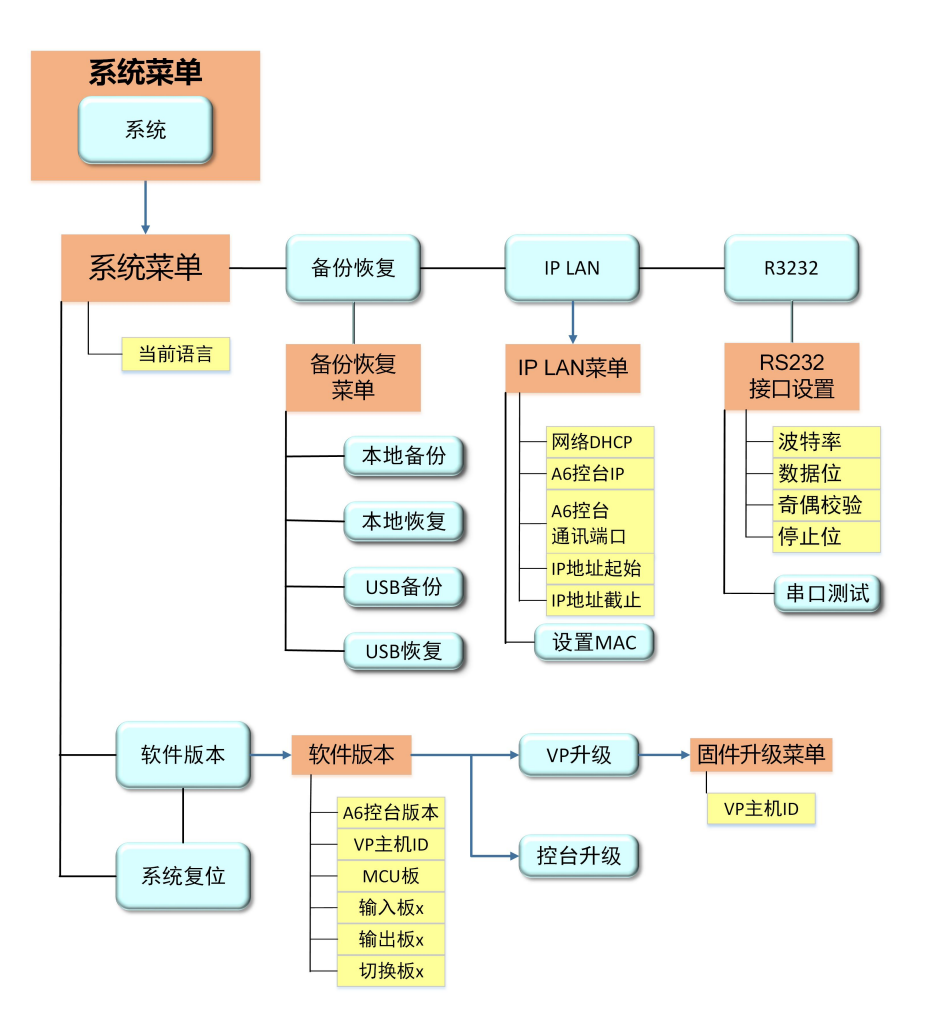

(系统菜单菜单树)

#### 系统菜单界面

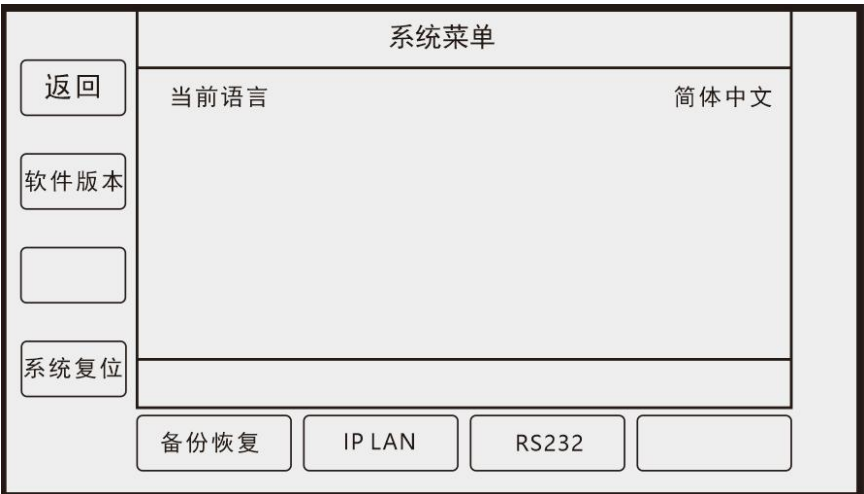

(图 23)

系统菜单主要用于软件升级、版本查看、系统复位、备份恢复,及 IP 设置。

备份恢复: ⑴用来备份/恢复控台配置信息,分为 USB/本地恢复两种。

⑵可恢复控台数据,但不会自动配置数据到主机。

⑶备份恢复后,如要使控台配置能应用到主机,必须做如下操作:

①:确保主机 ID 和欲恢复配置主机 ID 一致

②:点击输出-目的地设置里的全部应用

当前语言:简体中文/English/繁体中文

软件版本:查询系统版本信息以及系统升级

IP LAN:查询以及设置 A6 控台 IP 及 MAC 地址

## <span id="page-46-0"></span>[预设菜单](#page-31-0)

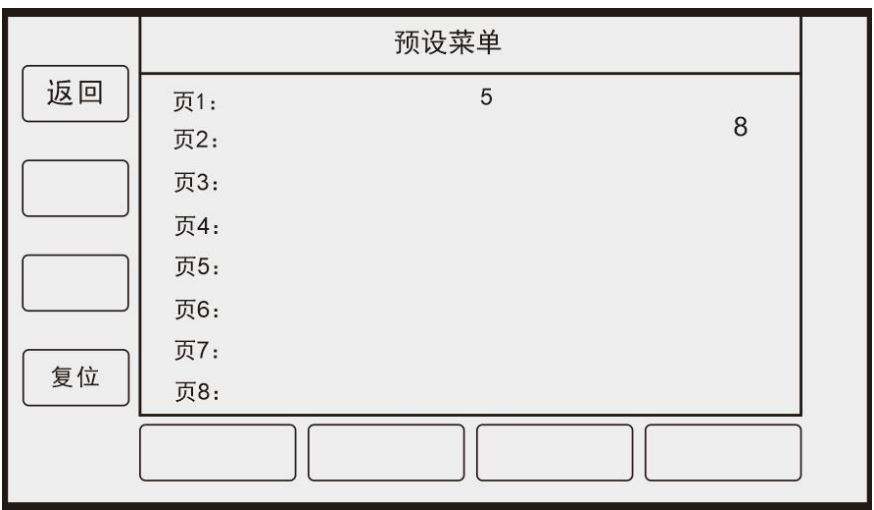

(图 17)

### 主菜单点击预设按键进入

可查看总计 8 页内保存预设数量以及编号

(如图,在页 1-5 页 2-8 是有预设保存)

## <span id="page-47-1"></span><span id="page-47-0"></span>杂项菜单

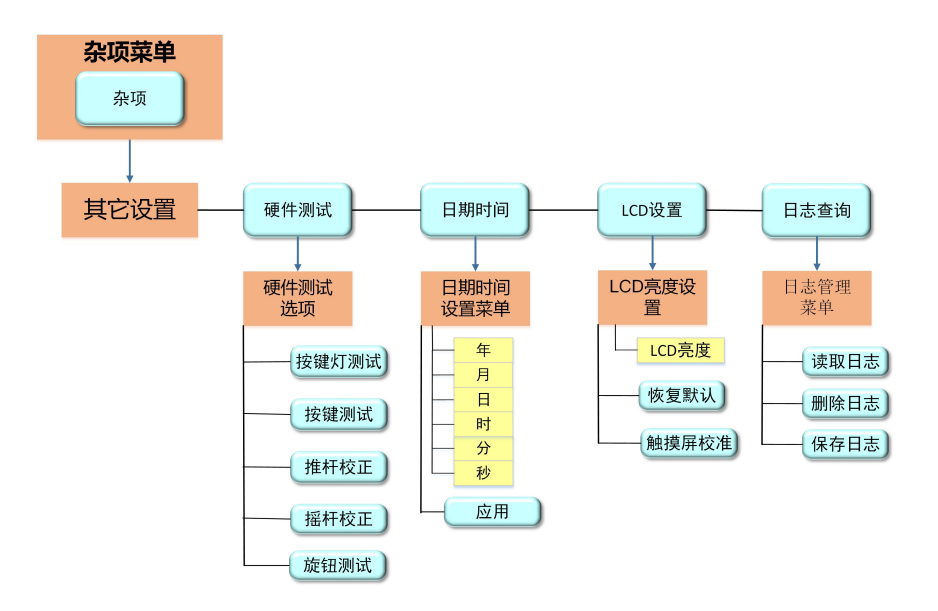

(杂项菜单菜单树)

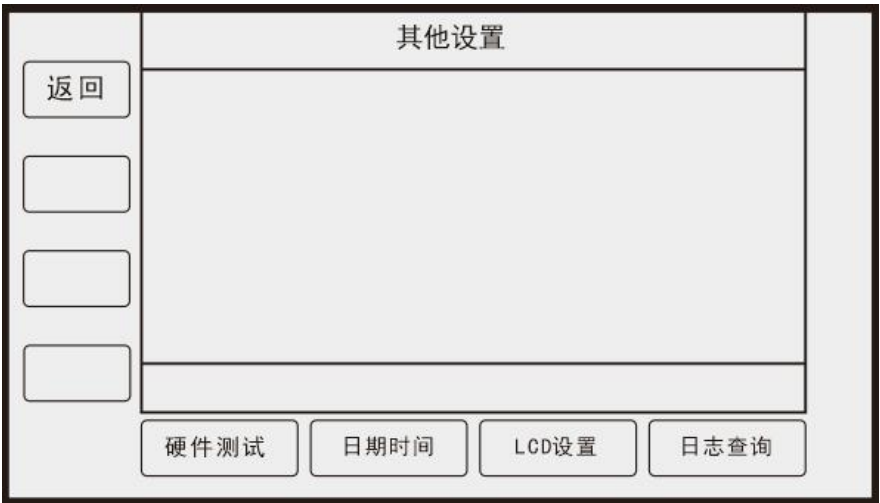

(图 24)

硬件测试: A6 控台按键, 推杆, 旋钮测试

- 日期时间:设置 A6 系统时间
- LCD 设置: 设置 A6 显示屏幕的亮度
- 日志查询: 查看/保存/删除系统运行日志

## <span id="page-49-0"></span>A6 控台配置步骤

### 目的地操作设置

### 1.进入菜单

### 点击主菜单 - 输出 - 目的地,进入目的地设置界面

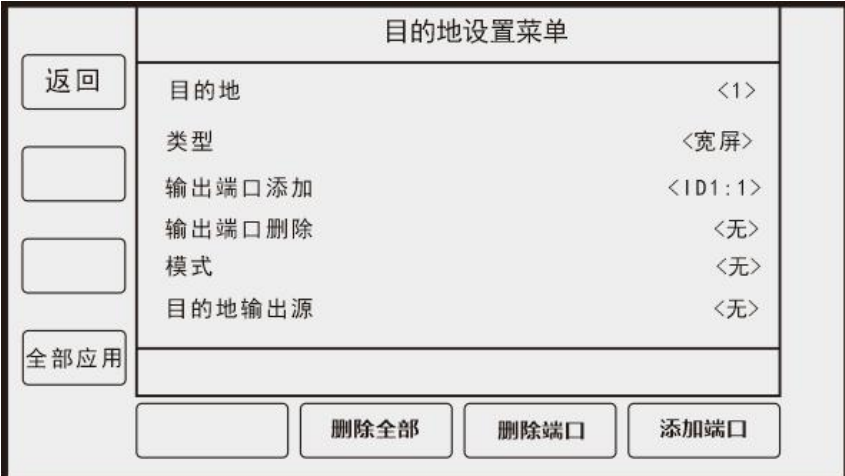

#### 2.设置目的地

选择所要添加的目的地编号,然后设置(通过上旋钮选择菜单,下旋钮选择所需要的 选项)

类型(单屏/宽屏 默认宽屏)

添加输出口(所需要的输出口)

模式(横向/纵向排列)

目的地输出源(已添加的输出口)

注意:设置后必须点击全部应用配置才会生效

#### 3.选择目的地

目的地设置完后,在目的地(DESTINATION)区,激活所设置的目的地编号,对应目 的地灯点亮,再次按下目的地后,此时目的地灯闪。

### **DESTINATION**

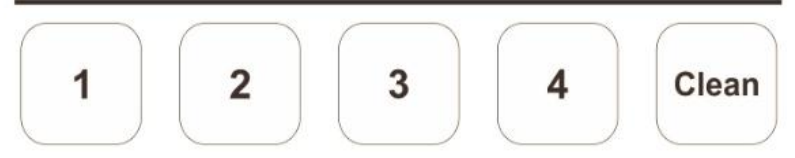

#### 4.选择输出口

选中目的地以后,在目的地端口区域(DESTINATION OUTPUT),该目的地添加的端口

会亮灯

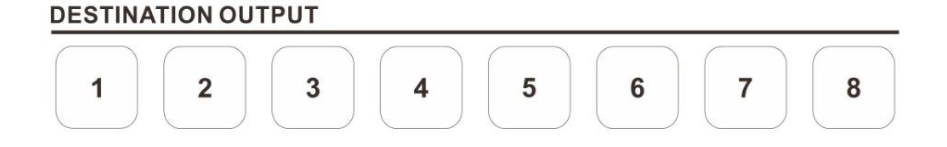

#### 5.添加图层(开多窗口)

再选中亮灯的输出口,然后激活该输出口中图层,点击 A-D 任意一个或多个即可进行 添加图层

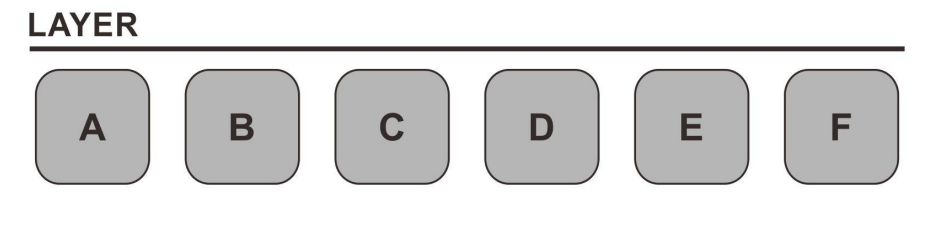

#### 选择信号

选中图层后,在所接预监显示器上有红色方框对应显示(显示器接在该组输出的 preview 口),然后再在输入区进行信号选择

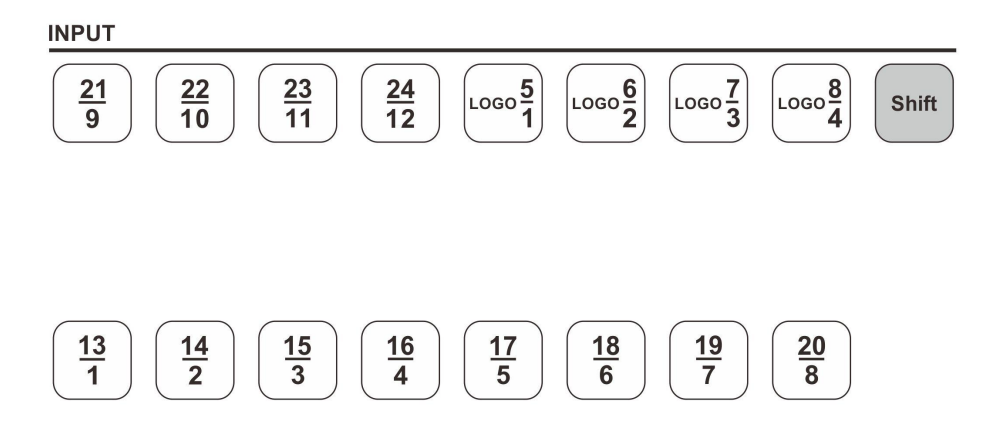

### 6.编辑各图层(窗口大小)

各个图层选中好信号后,选择图层然后通过摇杆控制区进行窗口大小/位置调节,以 及画面截取设置,还可以通过图层设置区进行图层其他设置

#### 7.设置完毕

### <span id="page-52-0"></span>图层编辑设置

1.通过图层区域(LAYER)开启图层,最多可开启 ABCD 四图层(\* EF 暂时无效)

**LAYER** 

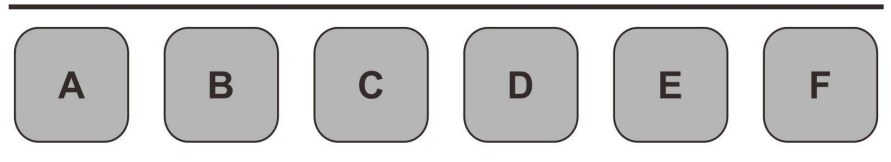

- 2.点击其中一个图层,闪烁表示已选中
- $3.$  在 ADJUST (图层编辑区)

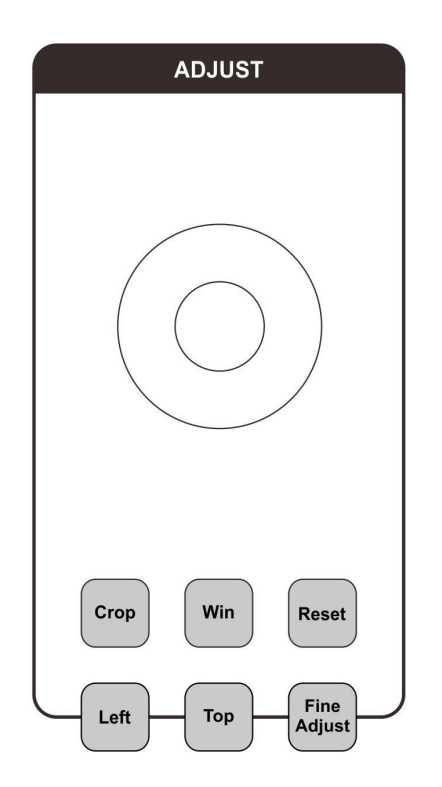

### 选中图层后,点击 WIN 按键进入屏幕菜单设置菜单

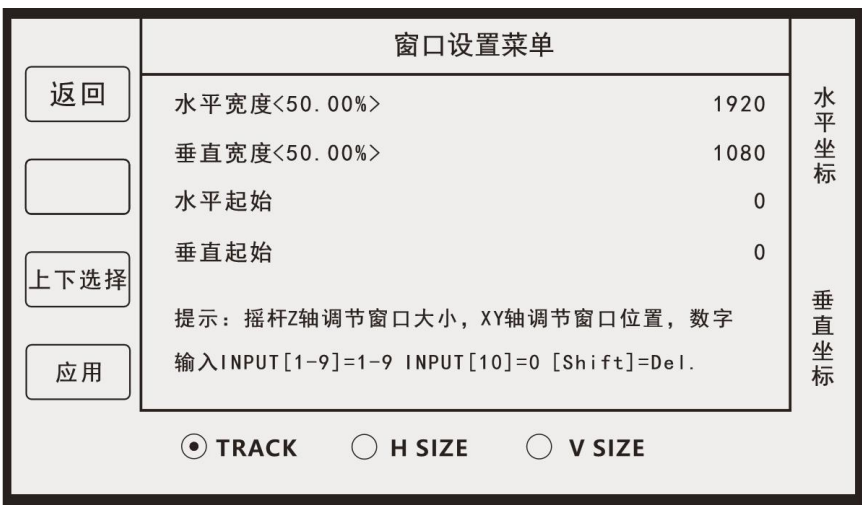

可以触屏/通过按上下选择按键 对所需要的调节的(水平宽度)

上旋钮:调节水平坐标

下旋钮:调节垂直坐标

摇杆调节:

上/下:窗口垂直起始减/加

左/右: 窗口水平起始减/加

#### 摇杆顶面支持旋转调节:

顺时针转动:水平宽度/垂直宽度增加

逆时针转动:水平宽度/垂直宽度减少

TRACK 模式:顺时针/逆时针调节,水平宽度+垂直宽度同步加减

H SIZE 模式: 水平宽度调节

V SIZE 模式:垂直宽度调节

Fine Adjust 按键: 未打开旋转调节为 10-100 刻度调节 (轻旋 10, 旋满为 100), 打开后为 1-10 刻度调节 (轻旋 1, 旋满 10)

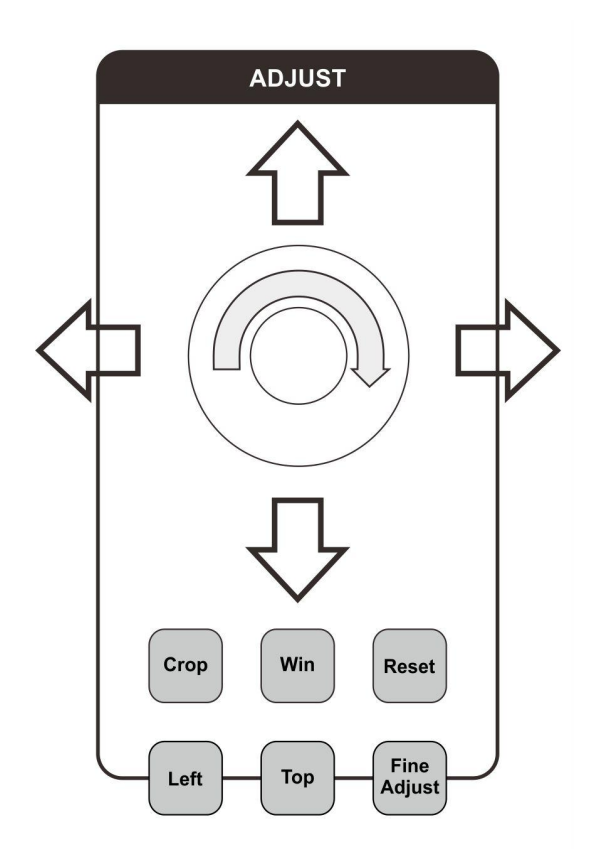

#### 窗口设置菜单支持数字输入

当选择图层后,按 CROP 或 WIN 键后,进入画面调整/截取调节菜单,在信号输入源 选择区域 1-10 号信号源灯亮起

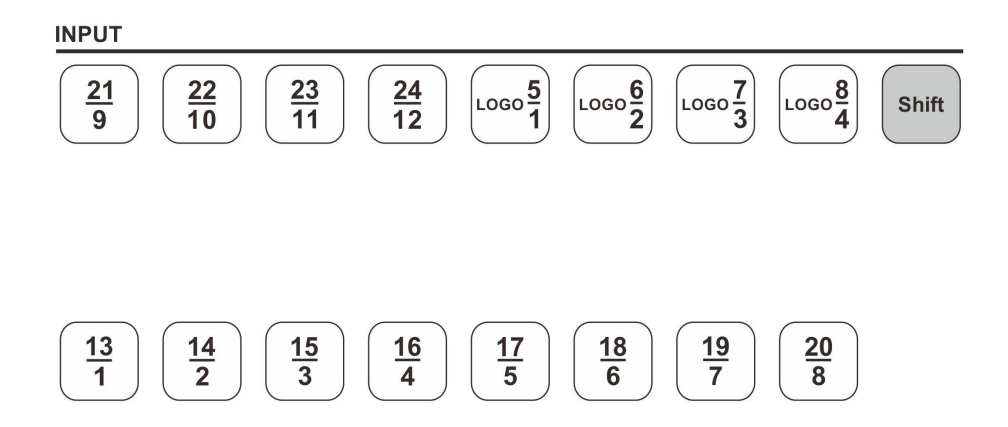

其中 1-10 信号灯代表数字(1-9、0)选中所需要调节的选项, 如设置 1920, 则依次 点击 1、9、2、10 号信号灯即可设置完毕, 如输入错误或多输入一位, 则可以点击 SHIFT 按键进行该参数复位。

## <span id="page-56-0"></span>案例分析

客户需求: watchout 播放主办方素材, 两路水平输出两路信号 (3840x1080), 另 有现场/抽奖信号各一个,现场屏幕为 5760x1080,需要单画面/三画面 进行时实时切换

1. A6 操控台用网线连接好,输出 1-3 路(节目/program)对接发送卡,预监连接预 监显示器

2.A6 VP 主机 LINK(连接指示灯)常亮,且控台无提示未连接上主机情况

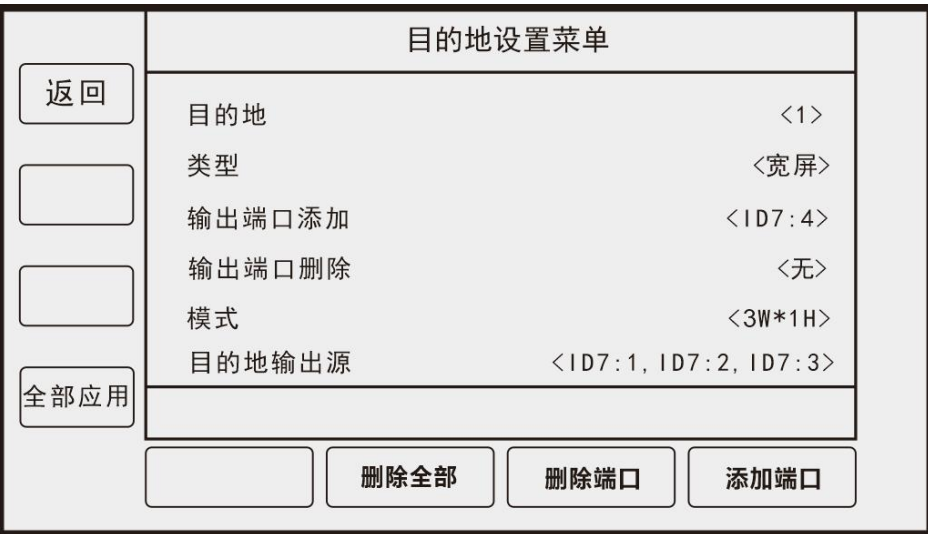

3.进入输出菜单-目的地设置(如下图)

⑴由于该项目为多口拼接,则类型需要设置为<宽屏>输出

(2)由于分辨率为 5760x1080, 则需要设置三个输出口讲行拼接(如分辨率非标准则需 要后置拼接器进行自定义设置)

⑶模式设置为 3W\*1H(三个目的地端口为水平一分三)

目的地输出源显示已添加的目的地端口,对应 A6 VP 主机对应输出口

⑷点击全部应生效

4.设置完目的地后,对目的地进行激活与选择,点击设置对应的目的地编号,点击两 次,激活为常亮,闪烁为已选择

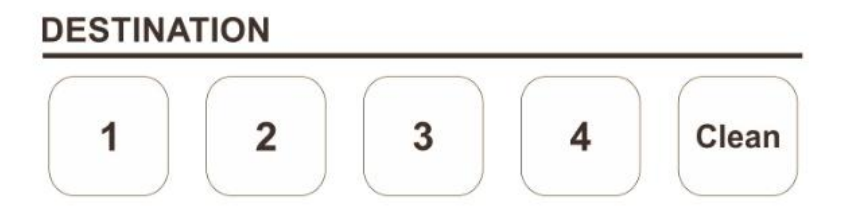

5.选择好目的地(状态灯闪烁)以后,在目的地端口亮灯为该目的地已添加的目的地 端口,此时亮灯为 1.2.3

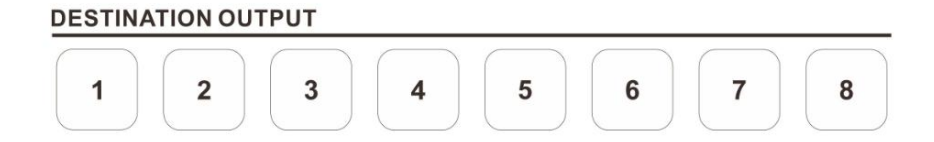

6.根据排布,1 端口为左侧,2 为中间,3 为右侧,开启图层,设置窗口大小位置,信 号源为 4 路 (A 左侧现场, B1. B2 为 WATCHOUT 2 路拼接画面 C 为抽奖信号源)

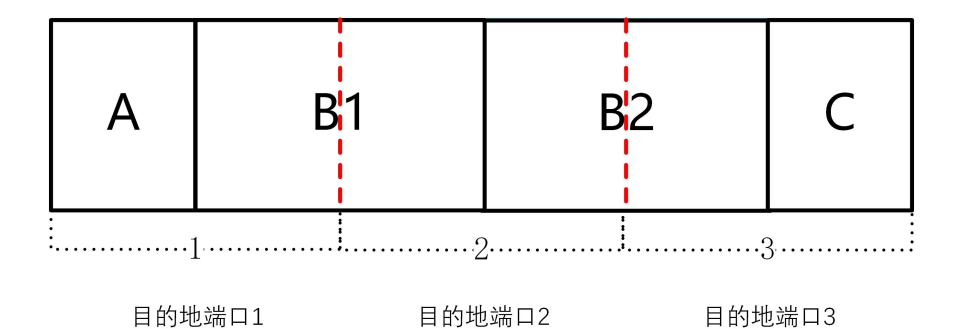

7. 在输出口 1 端口开启上图中 A 图层, 开启后, 在摇杆控制区点击 WIN 进入到窗口 设置菜单,

#### 设置大小(水平宽度\*垂直宽度)/位置(水平位置,垂直位置)

A.(960\*1080)/位置(0.0)

B1 (1920\*1080)/位置(960.0)

B2 (1920\*1080) /位置 (2880.0)

 $C$  (960 $*1080$ ) /位置 (4800.0)

输出口 1:开启两图层(A/B/C/D 选 2) 分别表示 A.B1 窗口

输出口 2:由于 B1 窗口跨输出口 1 与输出口 2, 如 B1 画面在输出口 1 中使用  $\boxed{\text{B}}$ 图层, 则显示在输出口 2 当中 <mark>圆</mark> 图层按键也已被占用, 所以输出口 2 当中只需要再开启一图层 显示 B2 画面即可

输出口 3: 由于 B2 窗口跨输出口 2 与输出口 3, 同理, B2 画面已显示, 再开启一个 窗口显示 C 画面(也可以使用 Clone 克隆 A 画面克隆镜像位置到 C 画面)

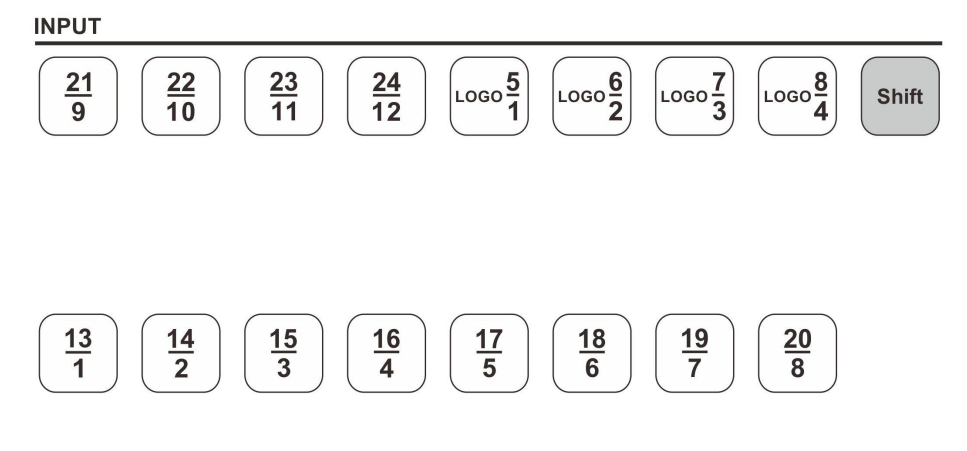

8.可以保存多个场景模版进行保存(P20 页有[详细设置\)](#page-17-1)

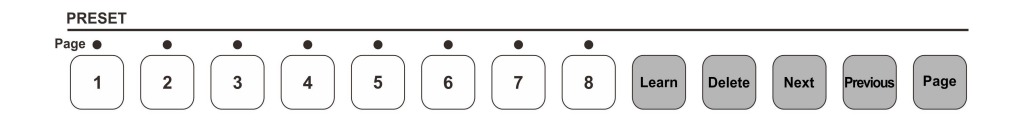

<span id="page-60-0"></span>控台升级

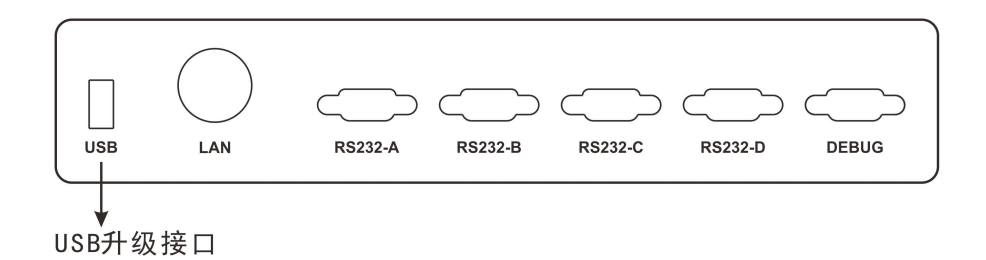

升级方式:USB 升级

USB 格式: FAT32 (一般 U 盘格式)

1. 将相关文件拷贝到 USB 根目录下, 把 USB 插入控台 USB 端口。

2.进入控台菜单:系统-->软件版本-->控台升级,点击确认即可。

3.升级完成后,控台会自动重启,之后请进入控台菜单:系统-->软件版本,查看软 件版本是否正确,及软件是否全部升级成功。

### <span id="page-61-0"></span>主机升级

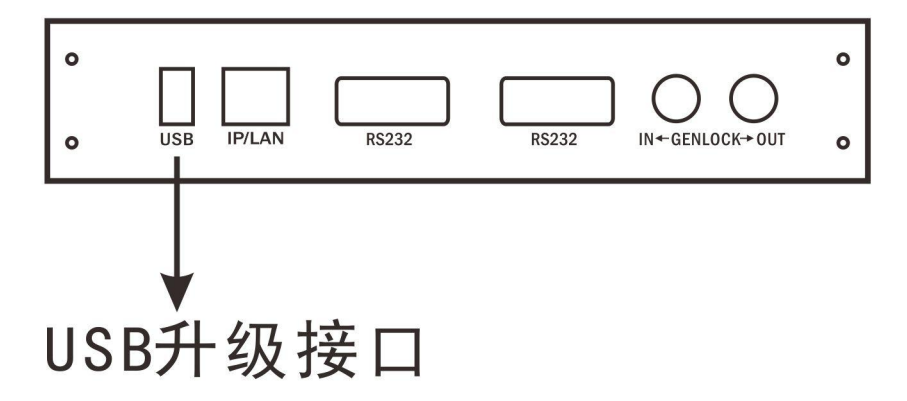

升级方式:USB 升级

USB 格式:FAT32(一般 U 盘格式)

1. 将相关文件拷贝到 USB 根目录下, 把 USB 插入主机 USB 端口。

2.进入控台菜单:系统-->软件版本-->VP 升级,点击确认即可。

3.升级完成后,请进入控台菜单:系统-->软件版本,查看软件版本是否正确,及软 件是否全部升级成功。

#### $\overrightarrow{H}$ 意: with the contract of the contract of the contract of the contract of the contract of the contract of the contract of the contract of the contract of the contract of the contract of the contract of the contract

1.如有多主机情况下,需在菜单里选择主机 ID 进行升级。

2. 如有部分板子升级失败,请单独拷贝其对应文件到 U 盘, 重启 A6 主机后, 重复以 上步骤, 单独升级。

# **JSTRON**

# 深圳市杰思创视讯科技有限公司

Tel: +86-0755-8618 0829 Fax: +86-0755-8653 8364 www.jstron.com Tech Support : support@jstron.com Email: sales@jstron.com 地址:深圳市南山区马家龙工业区41栋海大创意园西座3楼305

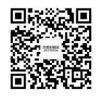

Add: 305, West Tower, Haida Creative Park, Nanshan District, Shenzhen, China